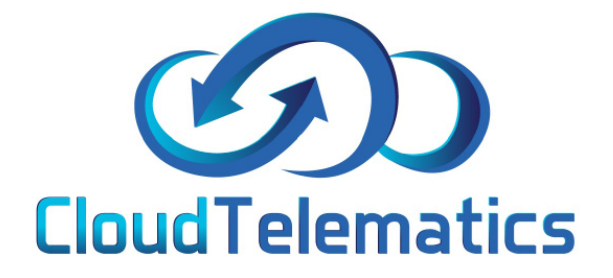

### TRACKING USER GUIDE 2020/2021 VER 1.0

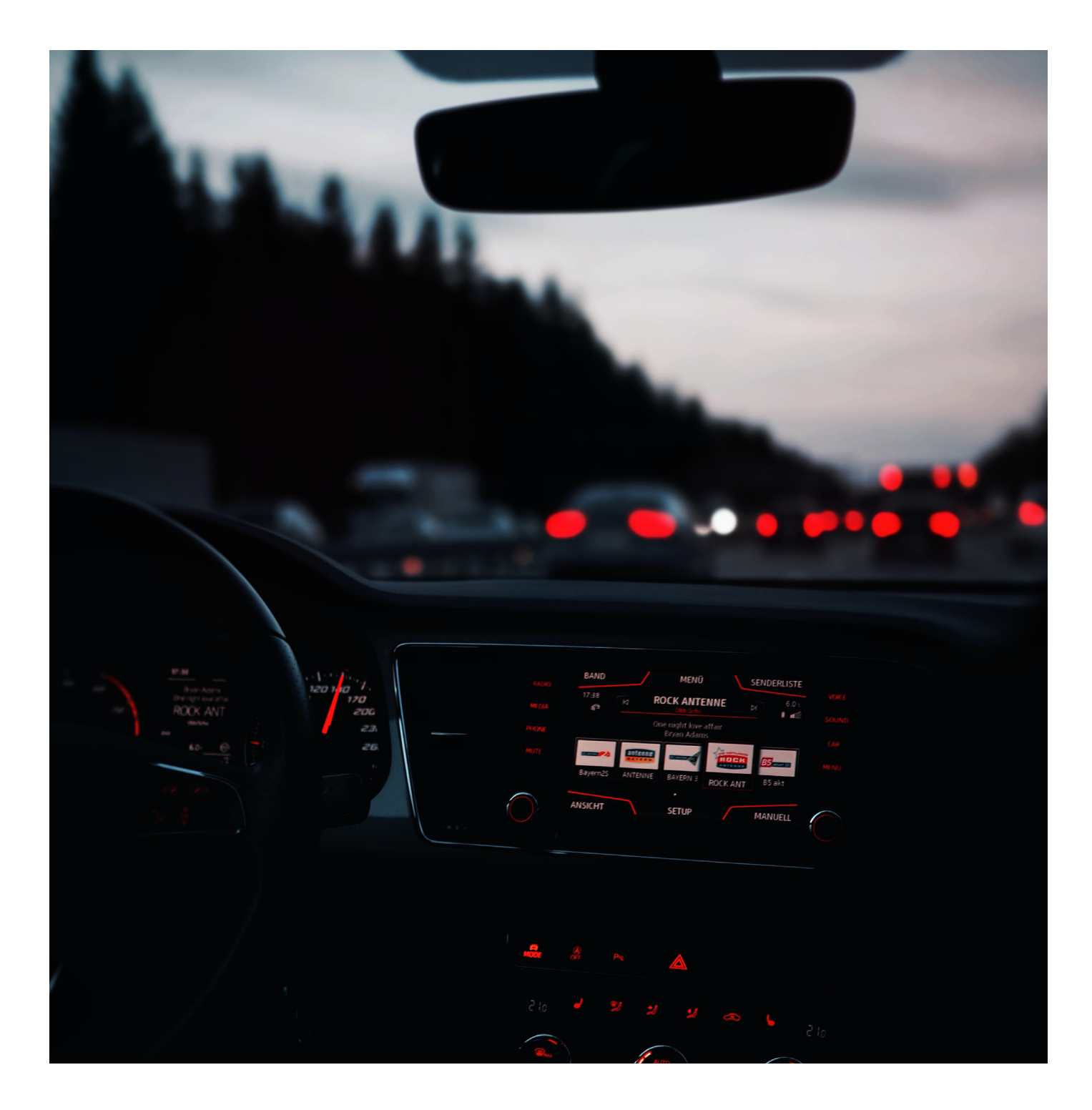

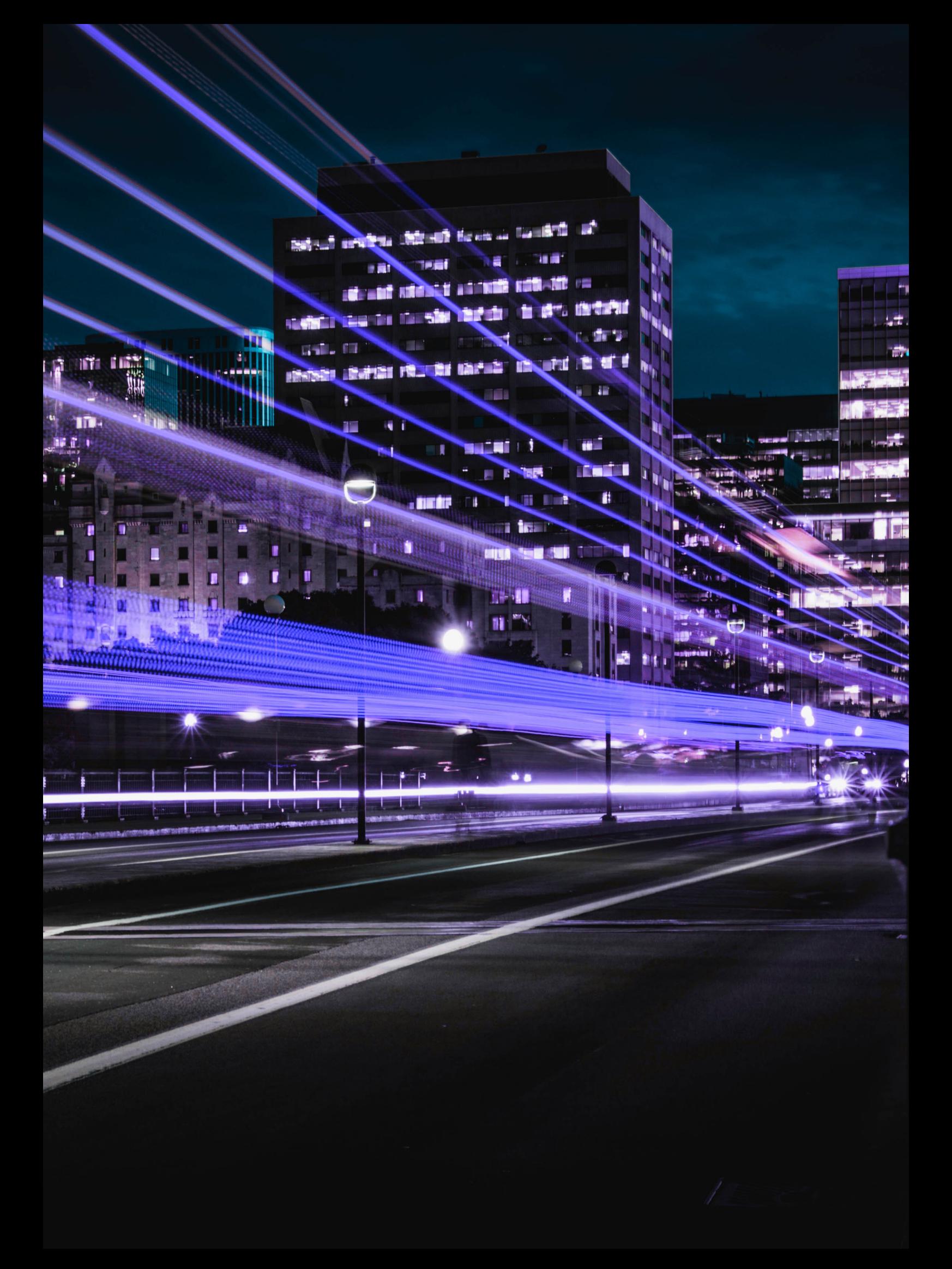

## **CONTENTS**

- 4. Editing vehicle registration number
- 7. Changing your vehicle icon
- 12. Changing and allocating driver names
- 16. Generating reports
- 17. Setting up email reporting
- 20. Geo Fence
- 26. Driver defect reports

## INTRODUCTION

The following guide will show you how to use the Cloud Telematics tracking service

3

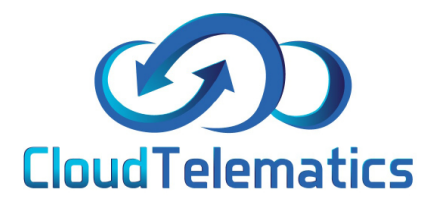

 $\left[\begin{matrix} \text{GB} & \text{B} \\ \text{BB} & \text{C} \end{matrix}\right]$ 

# Editing your vehicle registration

Changing your vehicle registration (number plate) couldnt be simpler, the following guide will show you how to change this.

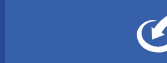

4

#### 1.From the portal homescreen use the search bar shown below to enter the vehicle registration you want to change

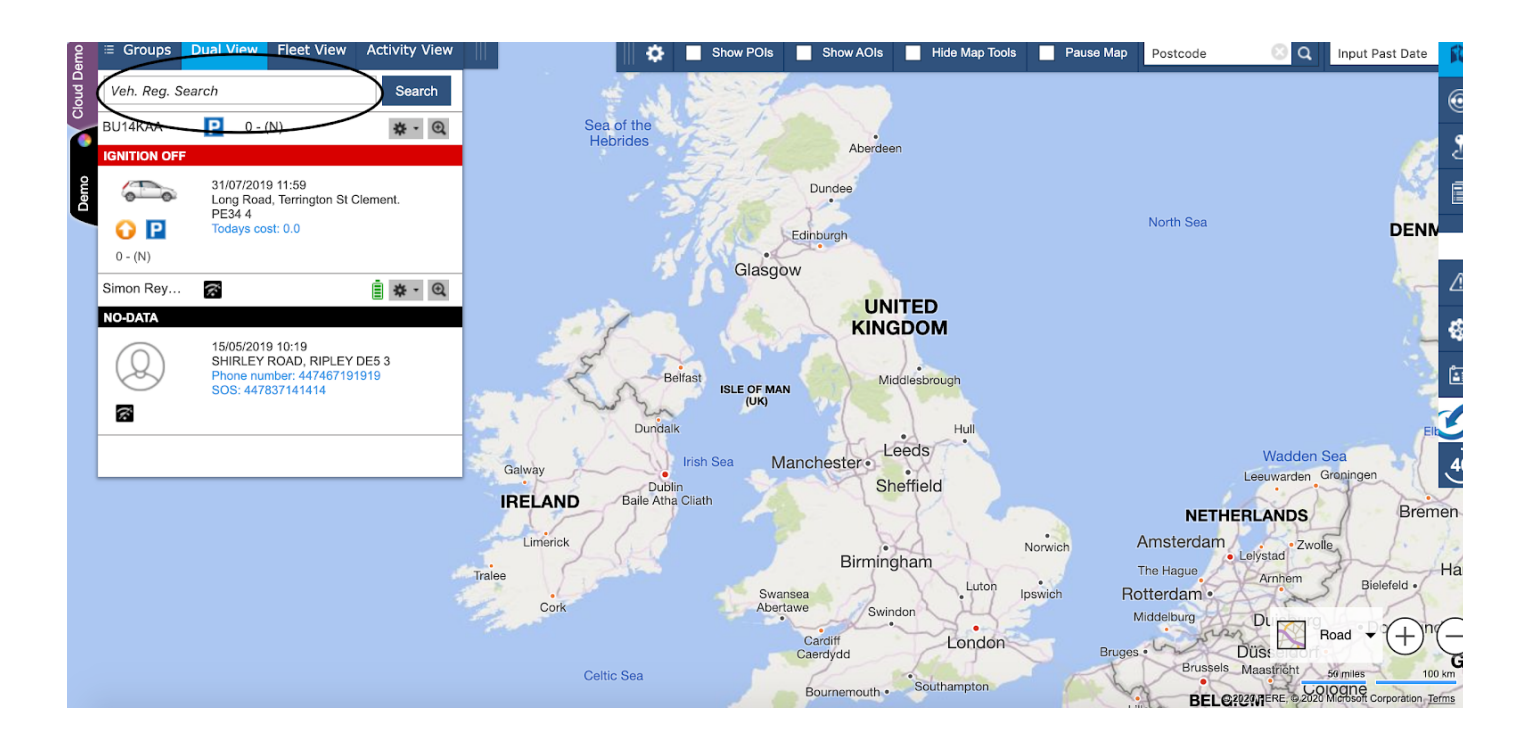

 2.Once the vehicle appears on the screen as shown below select the cog icon (settings) then choose edit vehicle reg and enter the new vehicle registraton.

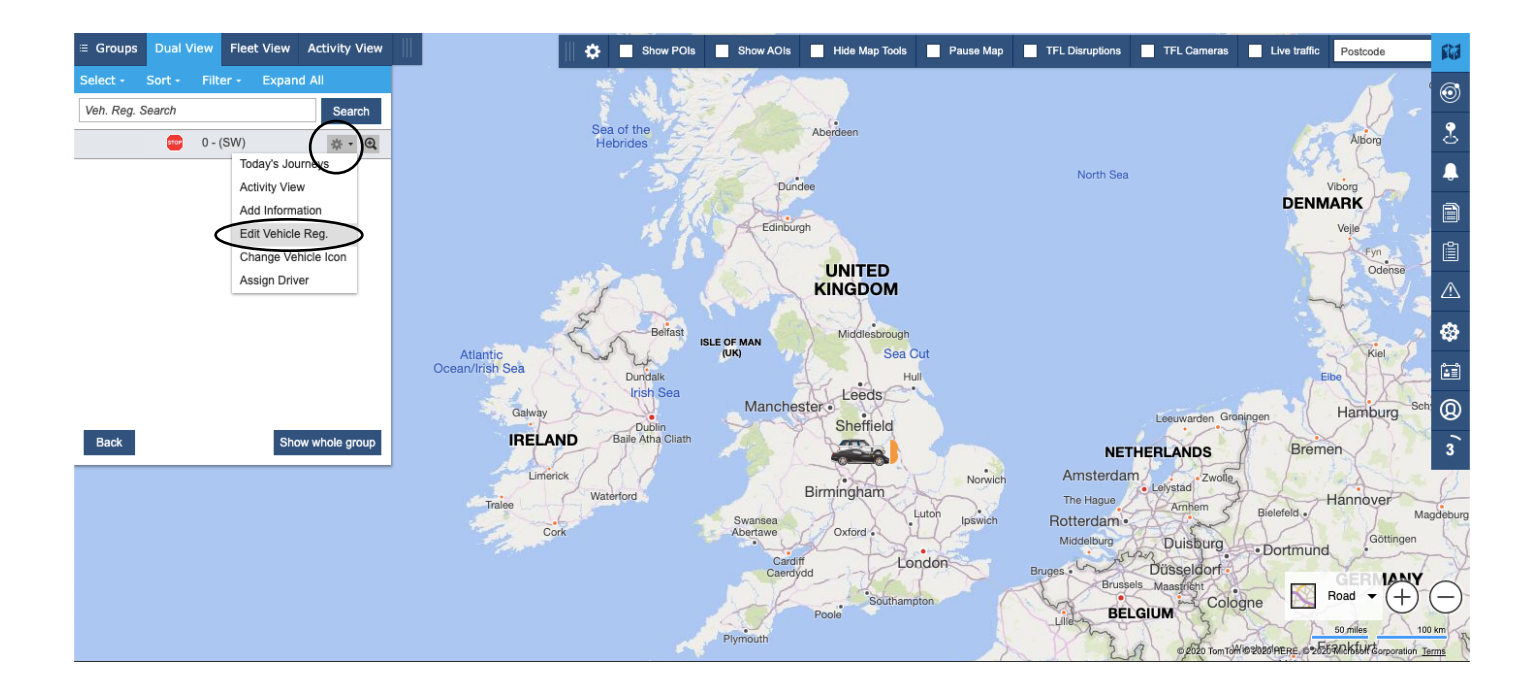

3.Enter your new vehicle reg in the new vehicle registration box and select save.Your new reg has now been changed.

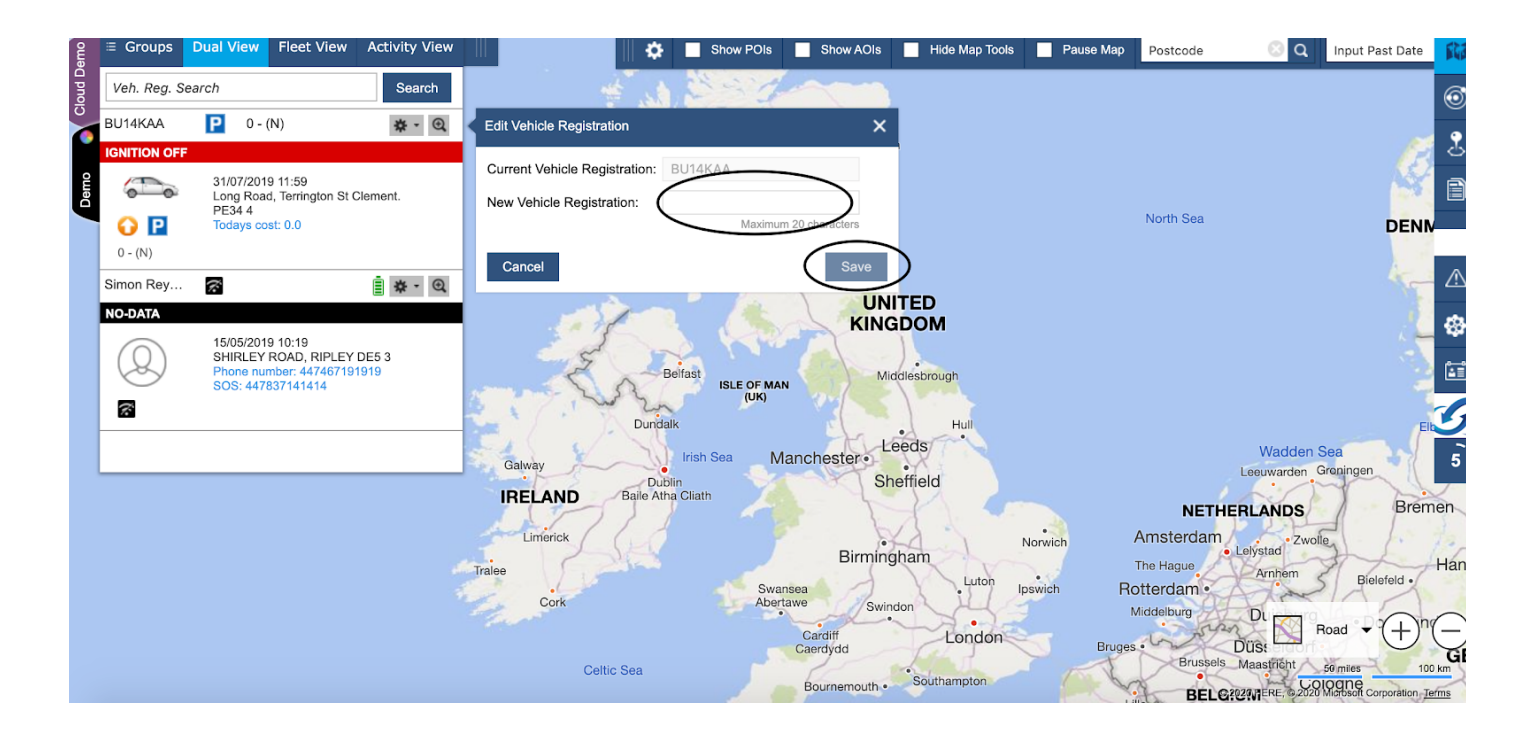

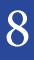

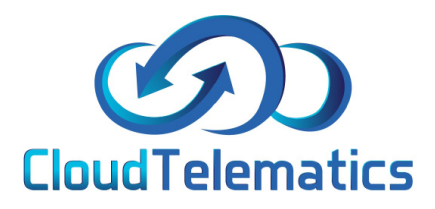

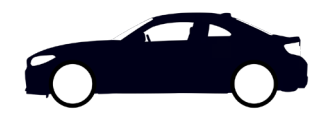

# Editing your vehicle icon

If you would like to change your vehile icon to something that suits your current vehicle or just fancy a change, this guide will show you how simple it is to do just that.

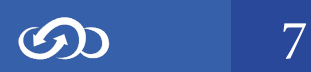

#### 1.From the portal homescreen use the search bar shown below to enter the vehicle registration for the icon you want to change.

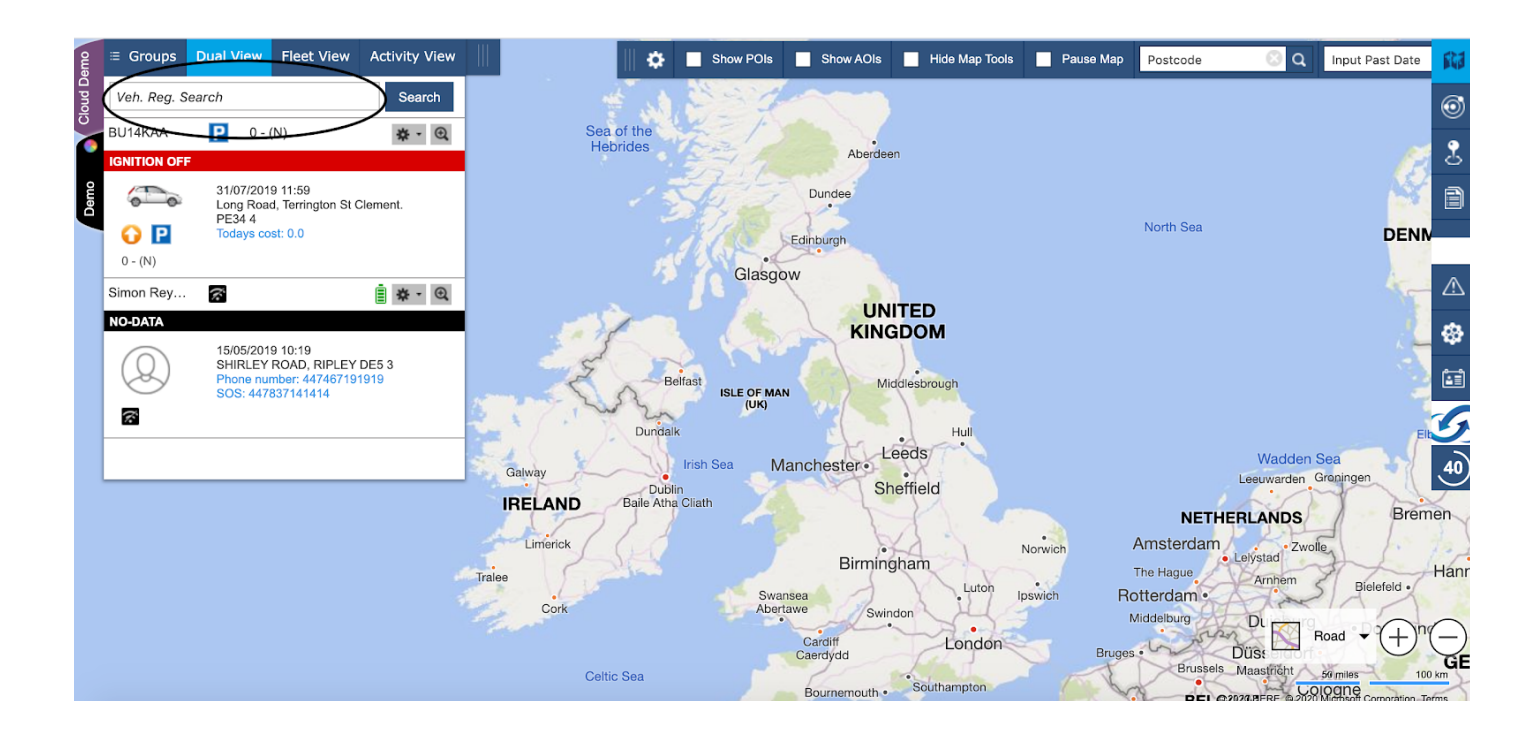

2.Once the vehicle appears select the settings cog then change the vehicle icon

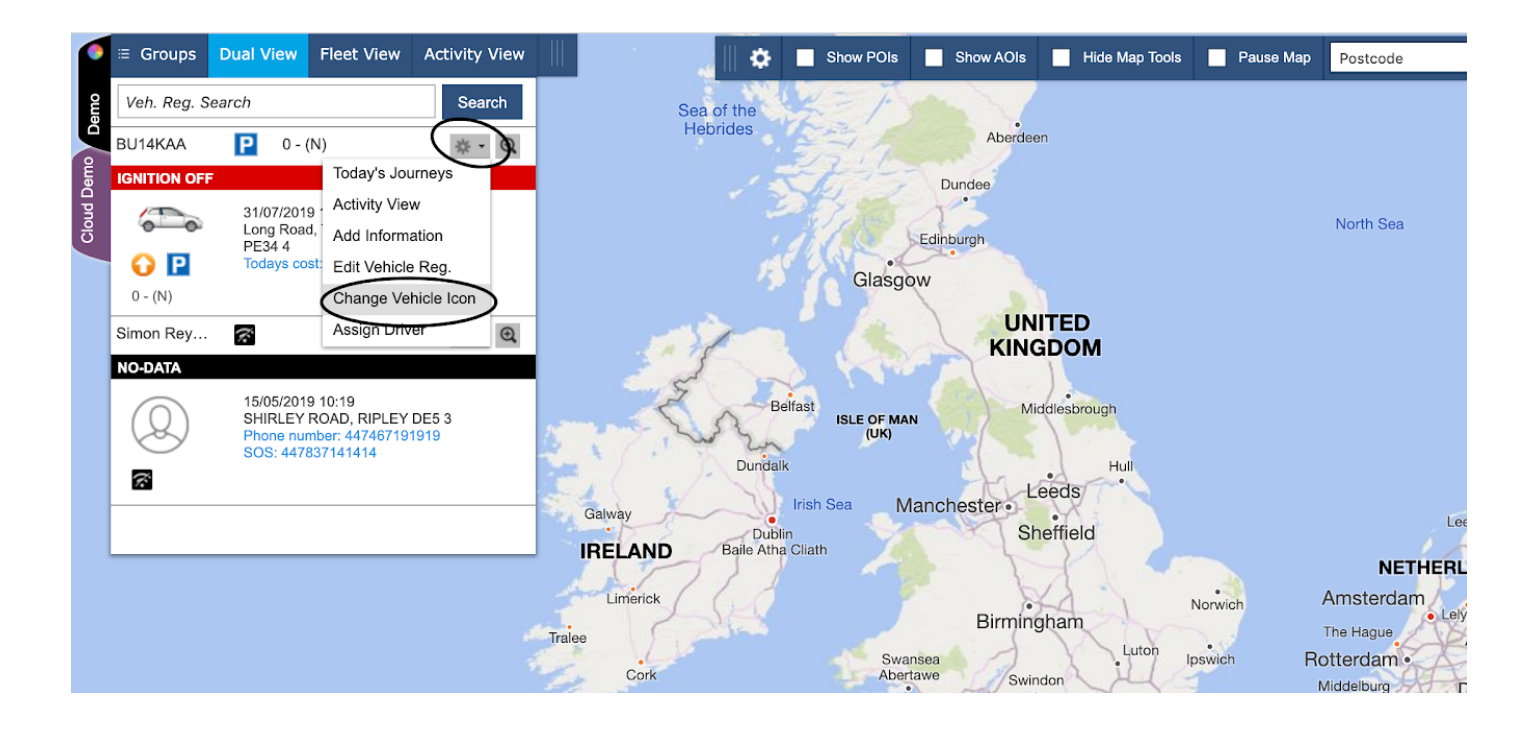

8

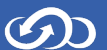

3. A selection of vehicle icons will appear for you to choose from. You can now select the icon you want to change your current icon to.

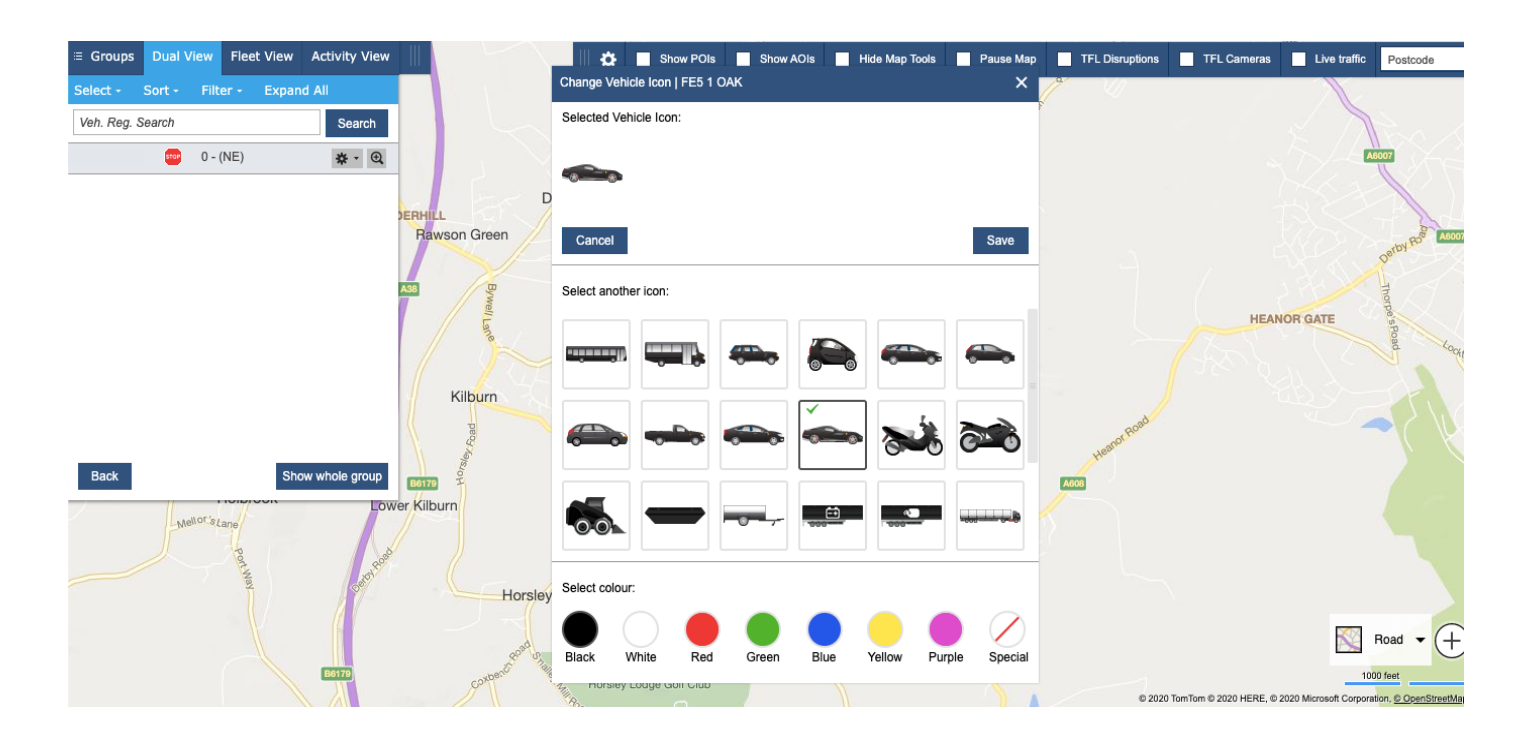

4. Next, choose the colour of the icon you want the vehicle to be and click save.

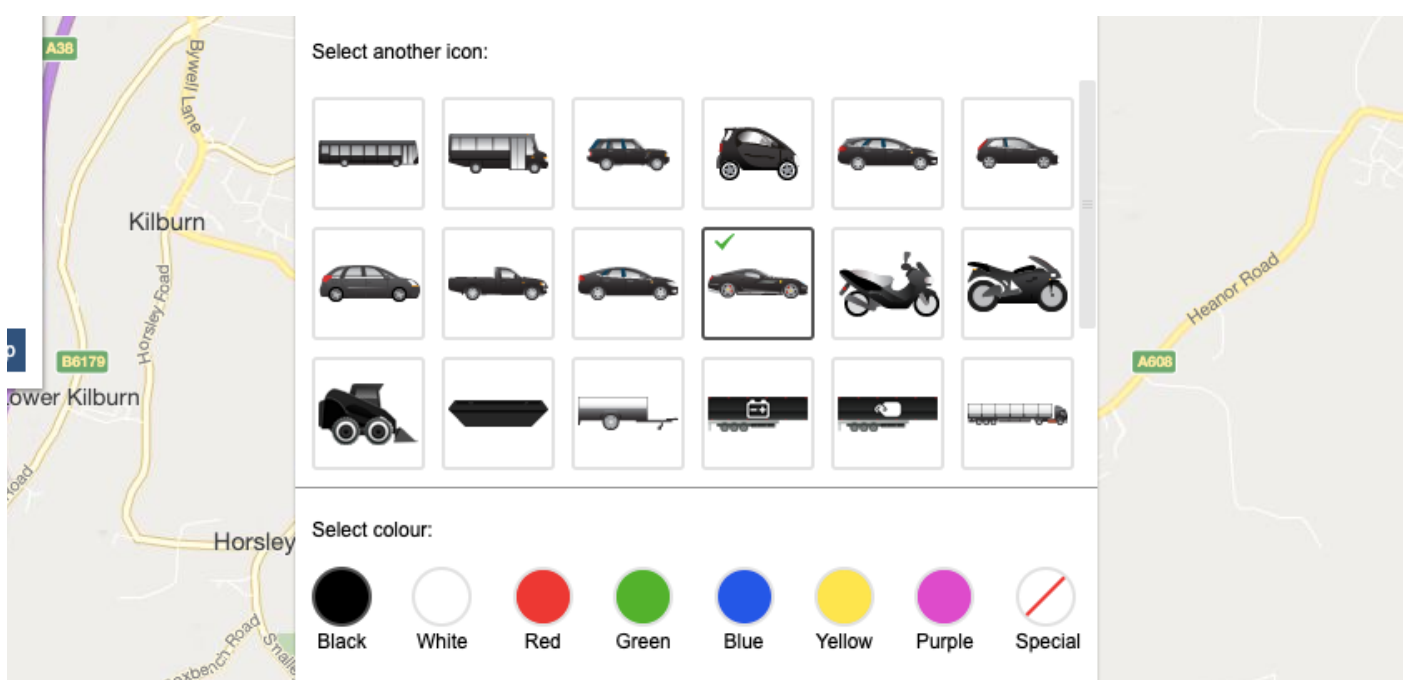

 $\circledcirc$ 

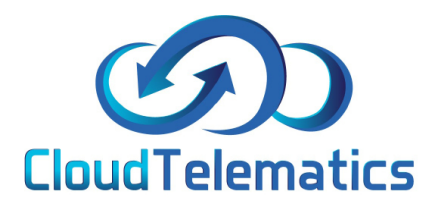

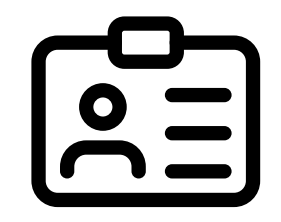

## Creating and allocating driver names

This section will show you how to create and allocate driver names.

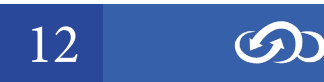

### 1. Once logged into the tracking portal select admin on the right hand side of the page

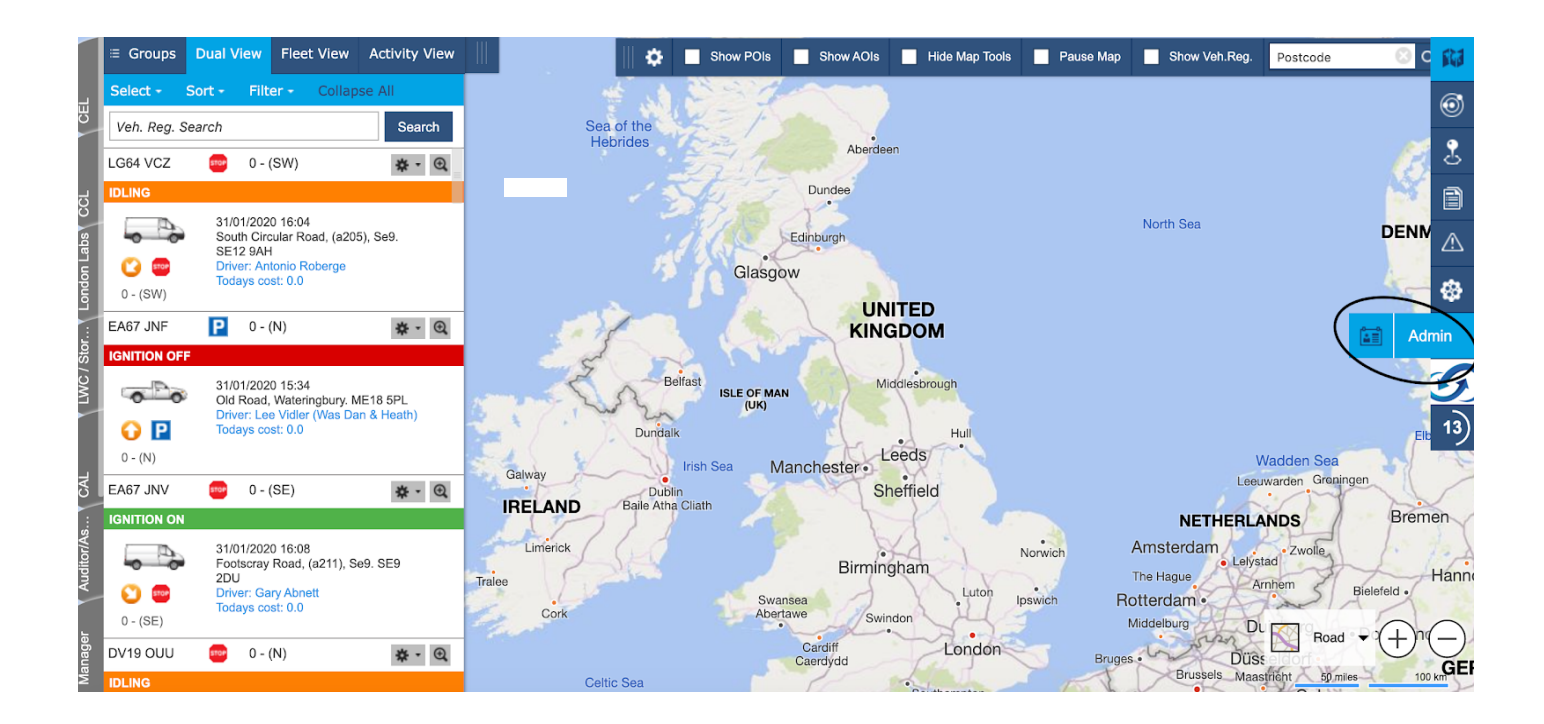

2.Then select users and the option manage drivers should then appear, select manage drivers.

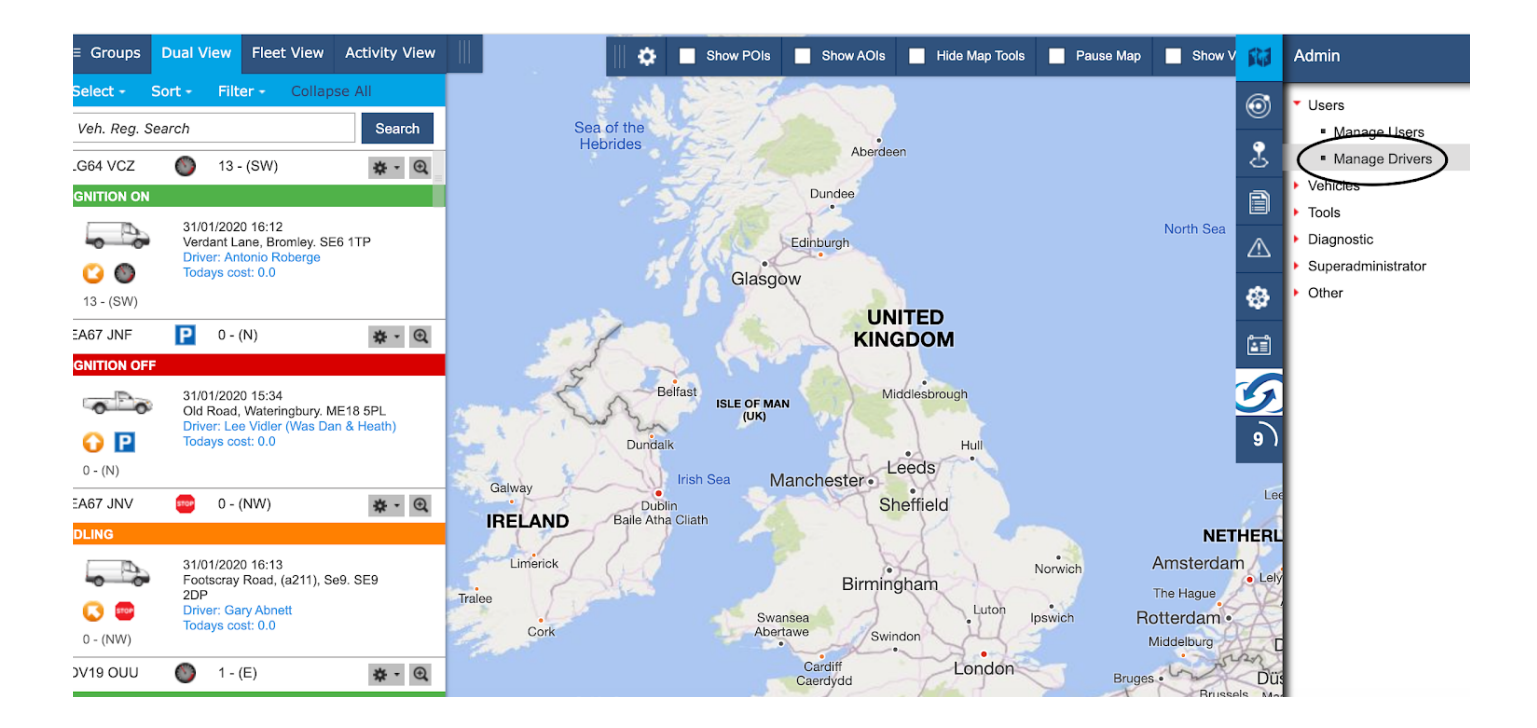

 $\bigcirc$ 11

3. Click add driver and fill in the drivers details and display name, from the drop down accounts box select the correct account you want to place the driver in by clicking the accounts drop down box. There is no need to fill in any other of the drop down boxes or the username and password. Click submit once filled in then click the X in the top right hand corner and return to the home screen.

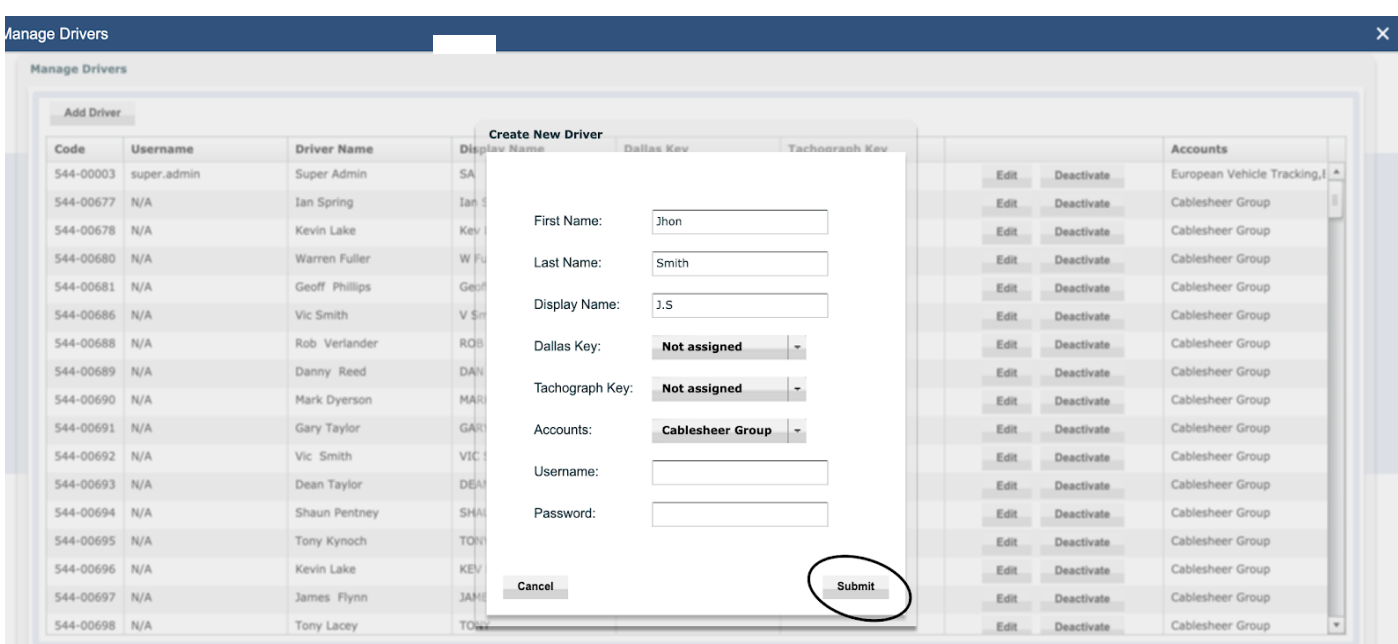

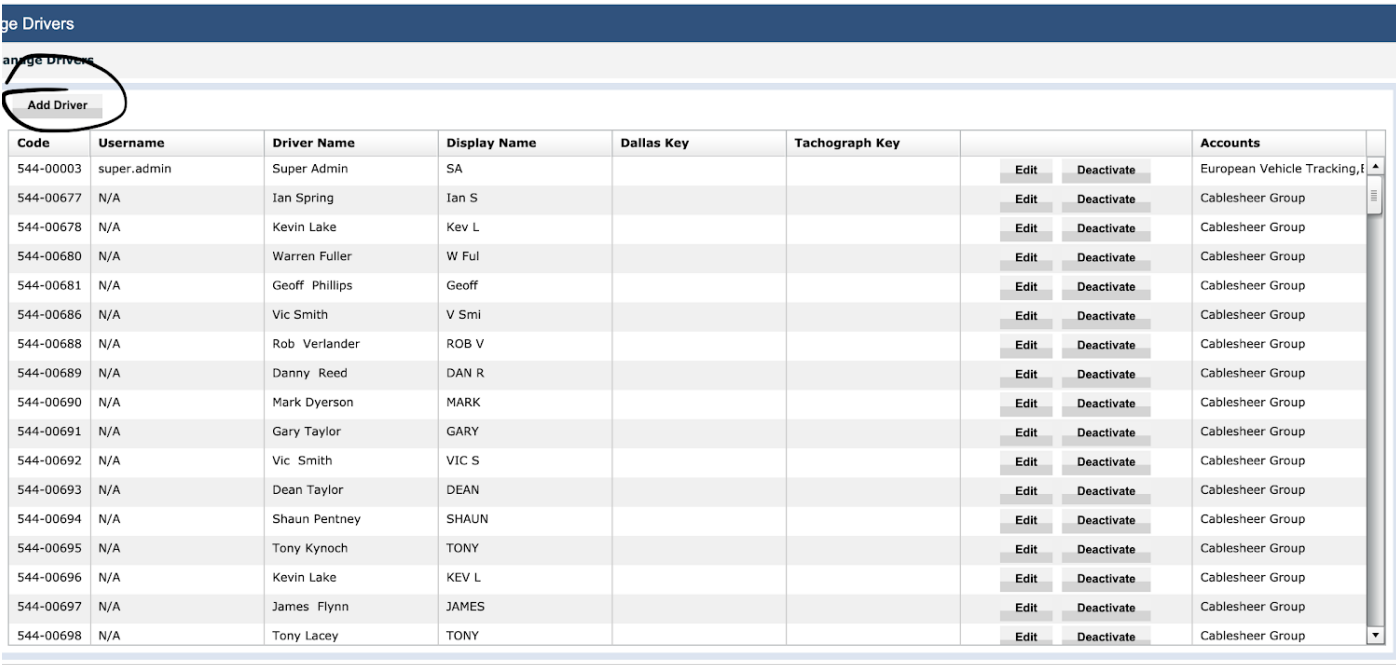

12

#### 4. Once back to the home screen enter the vehicle reg into the search box on the left of the page and click the setting cog then edit Vehicle Driver/Assign Driver.

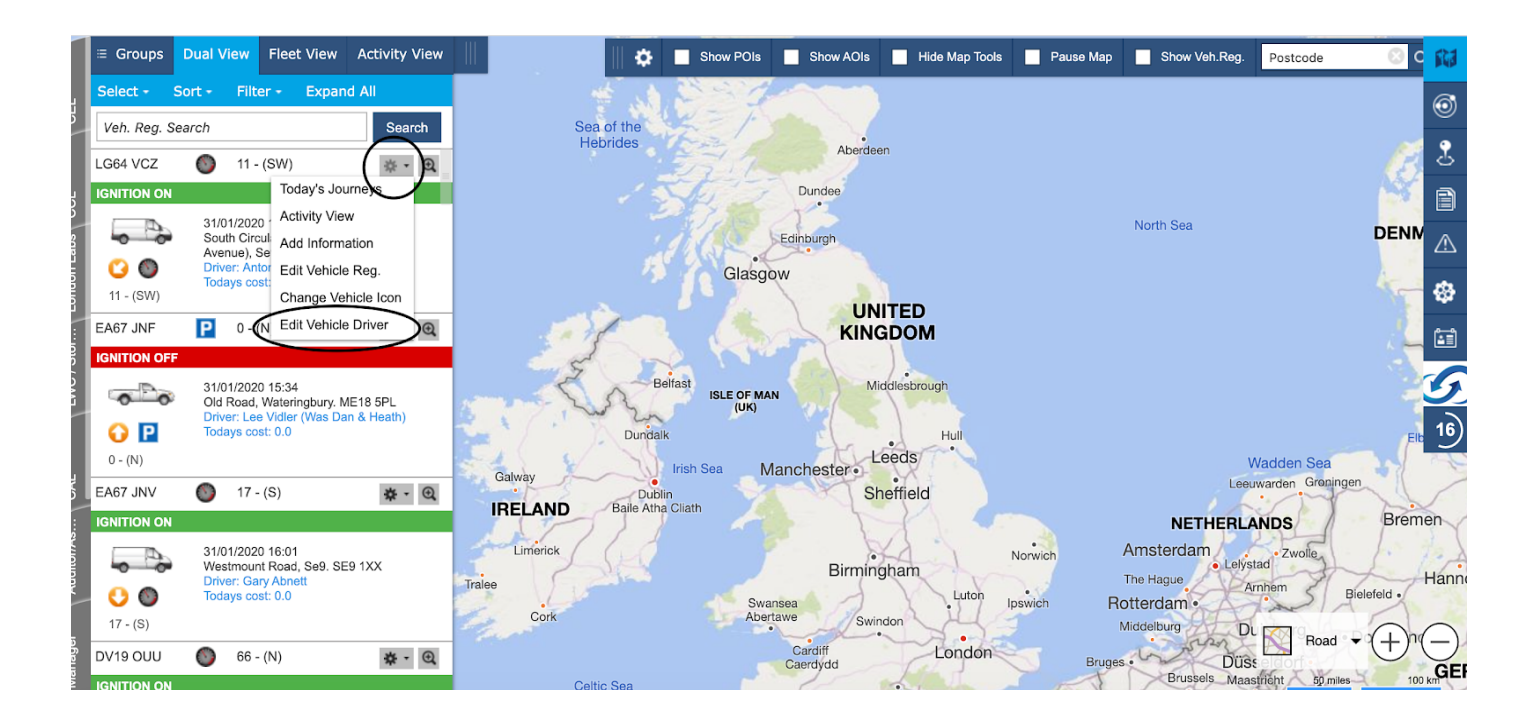

5. From the drop down box the name of the driver you previously created in step 3 should appear, select this and click save.

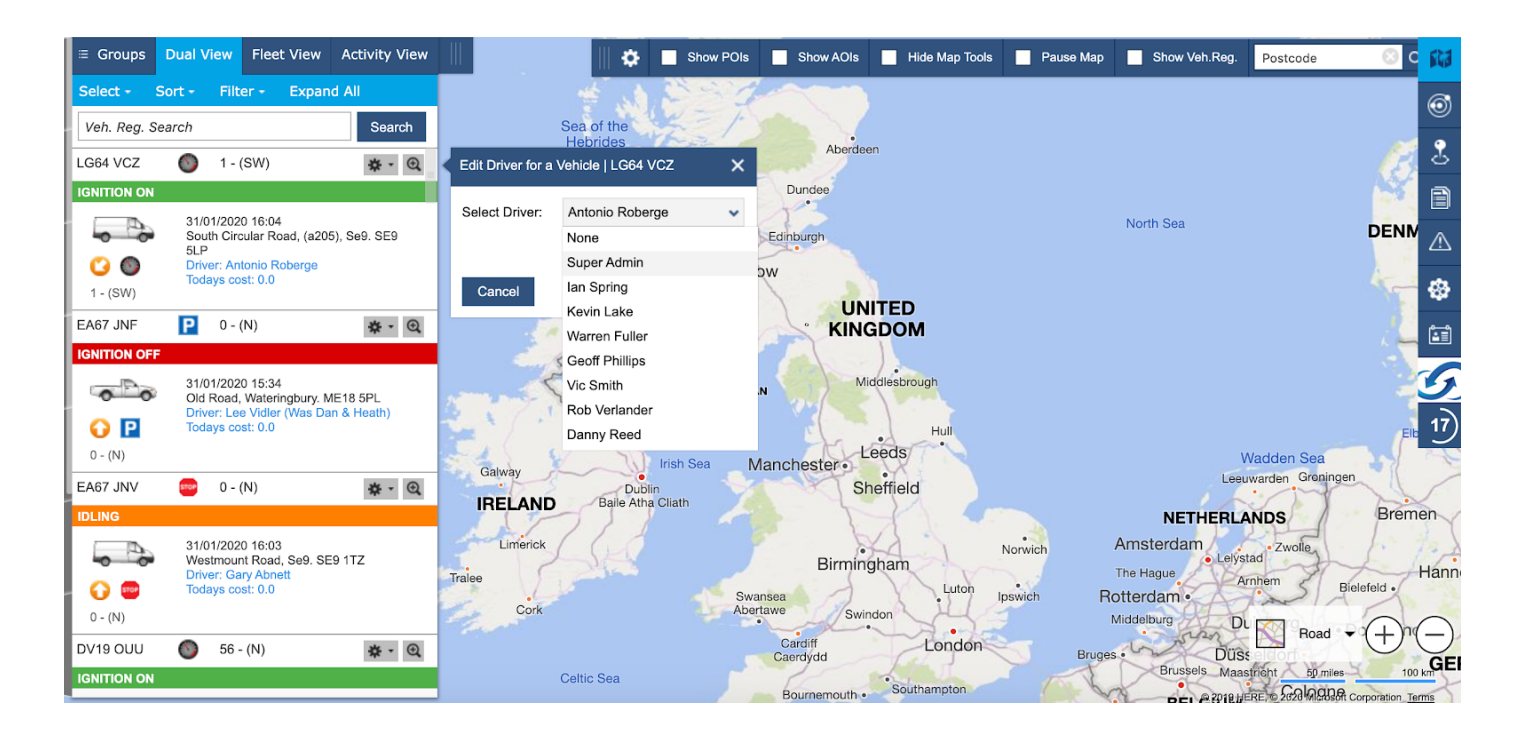

13

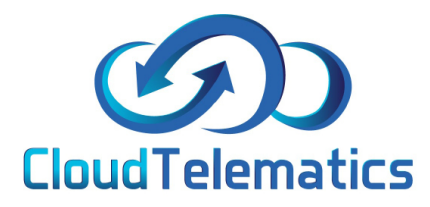

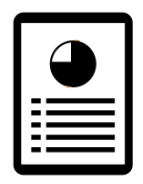

### Generating Reports

From our portal you can check and generate numerous reports such as driver behavior, journeys, mileage, events and vehicle speeds, these reports can be filtered by dates and generated in numerous formats such as .xls, .pdf or HTML. here we will be looking at driver speeds but reports are all generated the same way.

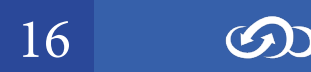

#### 1. From the main portal screen click on the reports tab on the right hand side of the screen as shown below

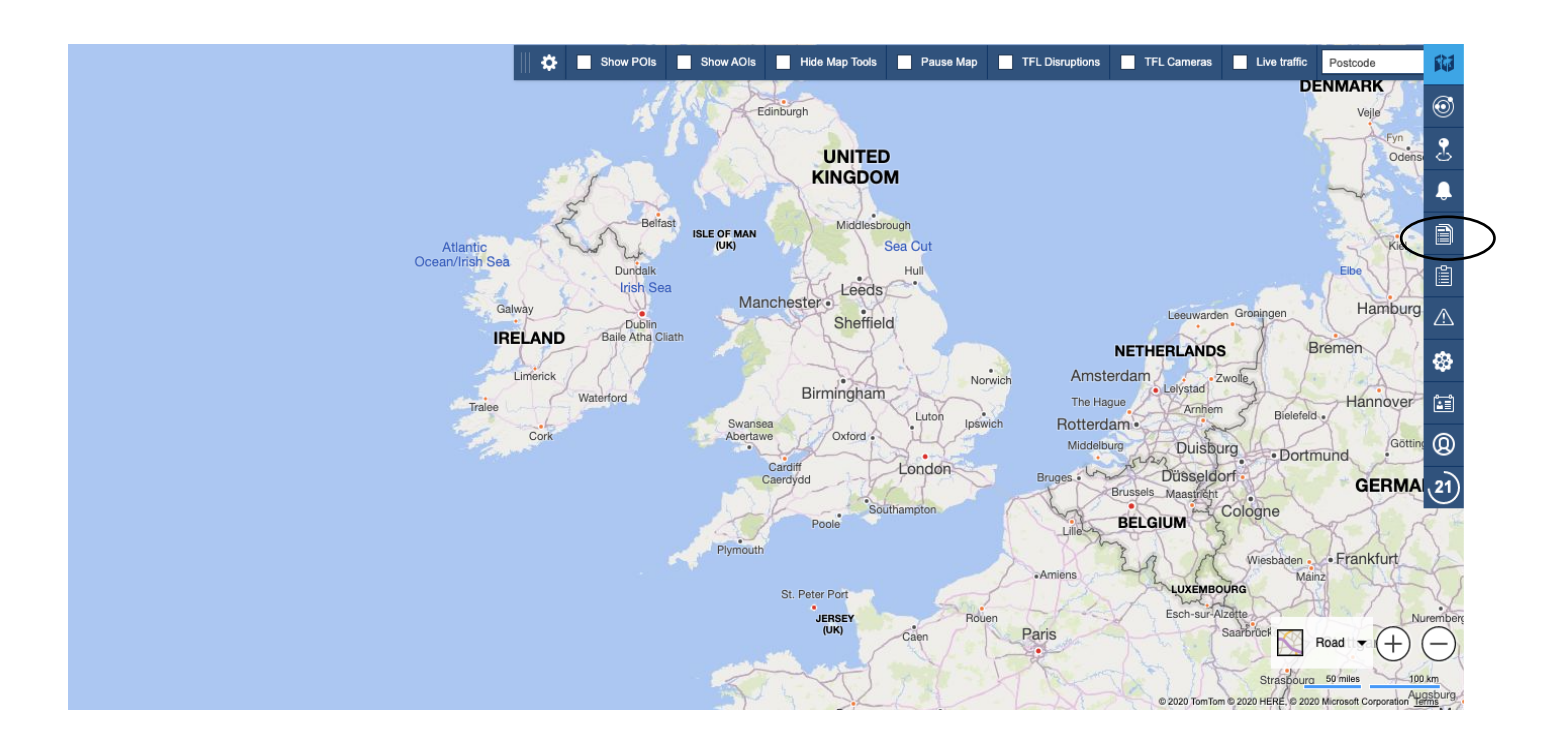

2. From the pop out menu you can choose an option to generate a report on for this example we will be choosing speeding.

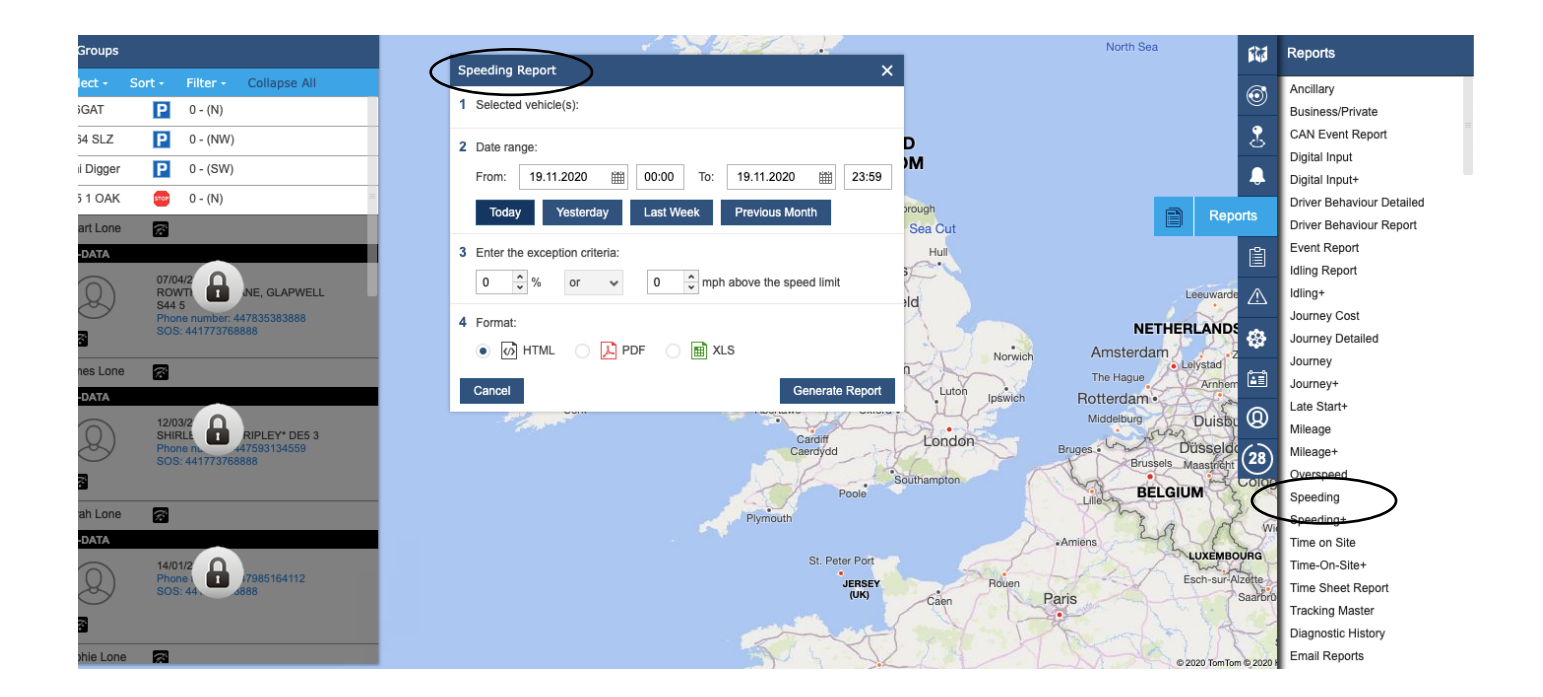

 $\mathcal{O}$ 

3. Next you will need to select your vehicle from the groups tab on the left, select the date range and exeption criterea (how much mph over the limit) and what format you would like the report in.

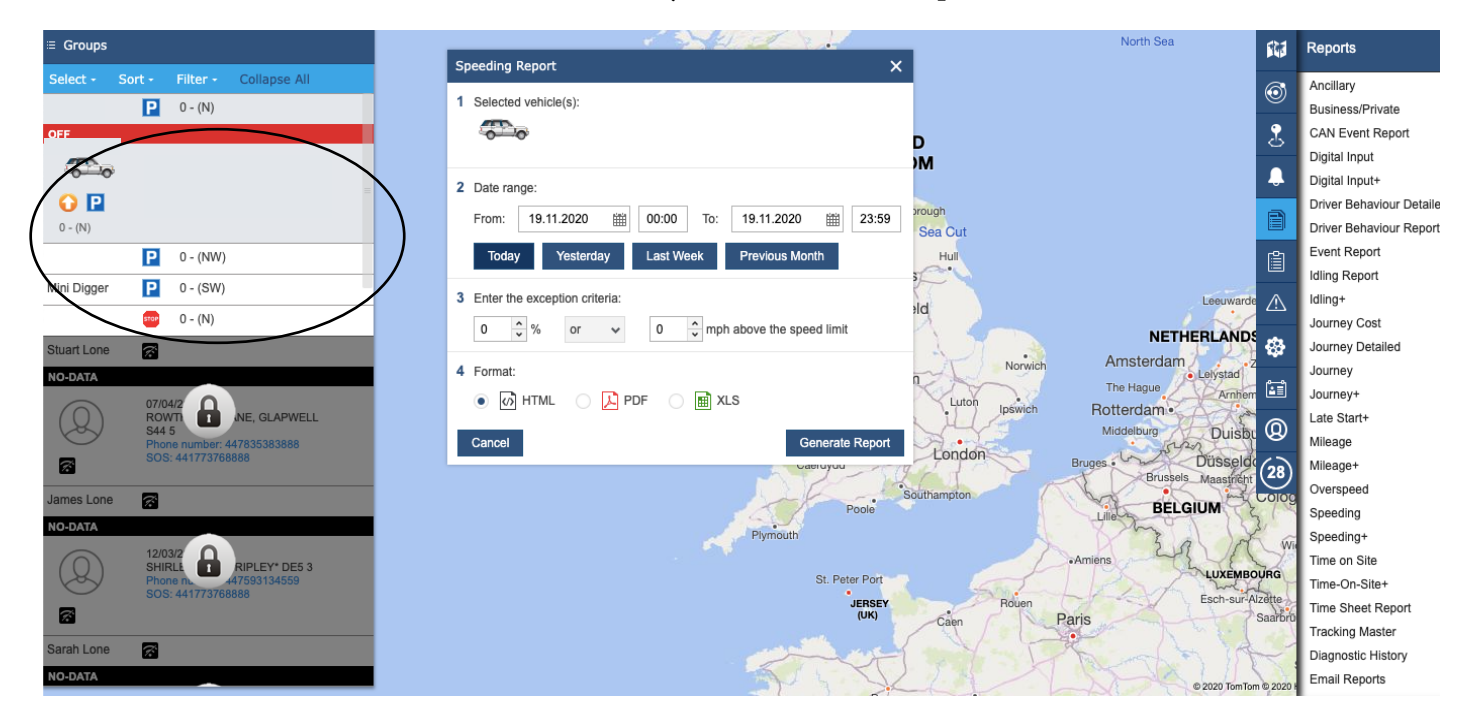

4. Then simply click generate report, your report will open in a new browser window with the relevant information in your chosen format.

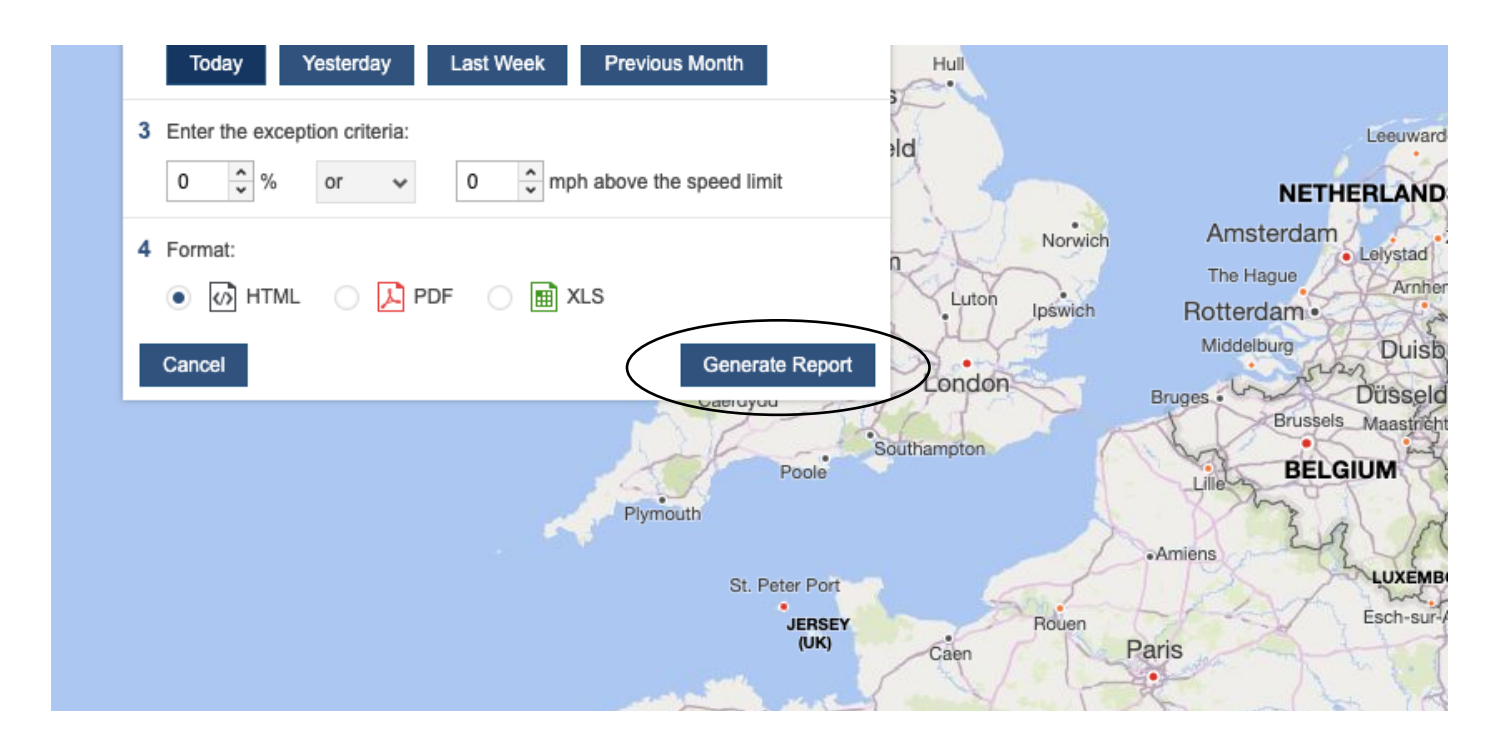

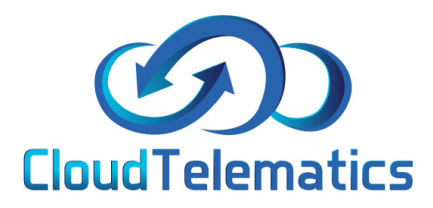

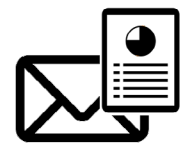

### Email Reporting

Our tracking portal also allows you to schedule reports on a recurring schedule, this can be set up to generate a report on a daily or weekly basis. helping you to easily keep track of driver activities. These reports can be filtered by numerous activities such as time on site, journeys, speeding, driver behaviour and mileage.

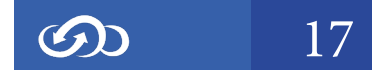

#### 1. From the main portal screen, click on the reports tab on the right hand side.

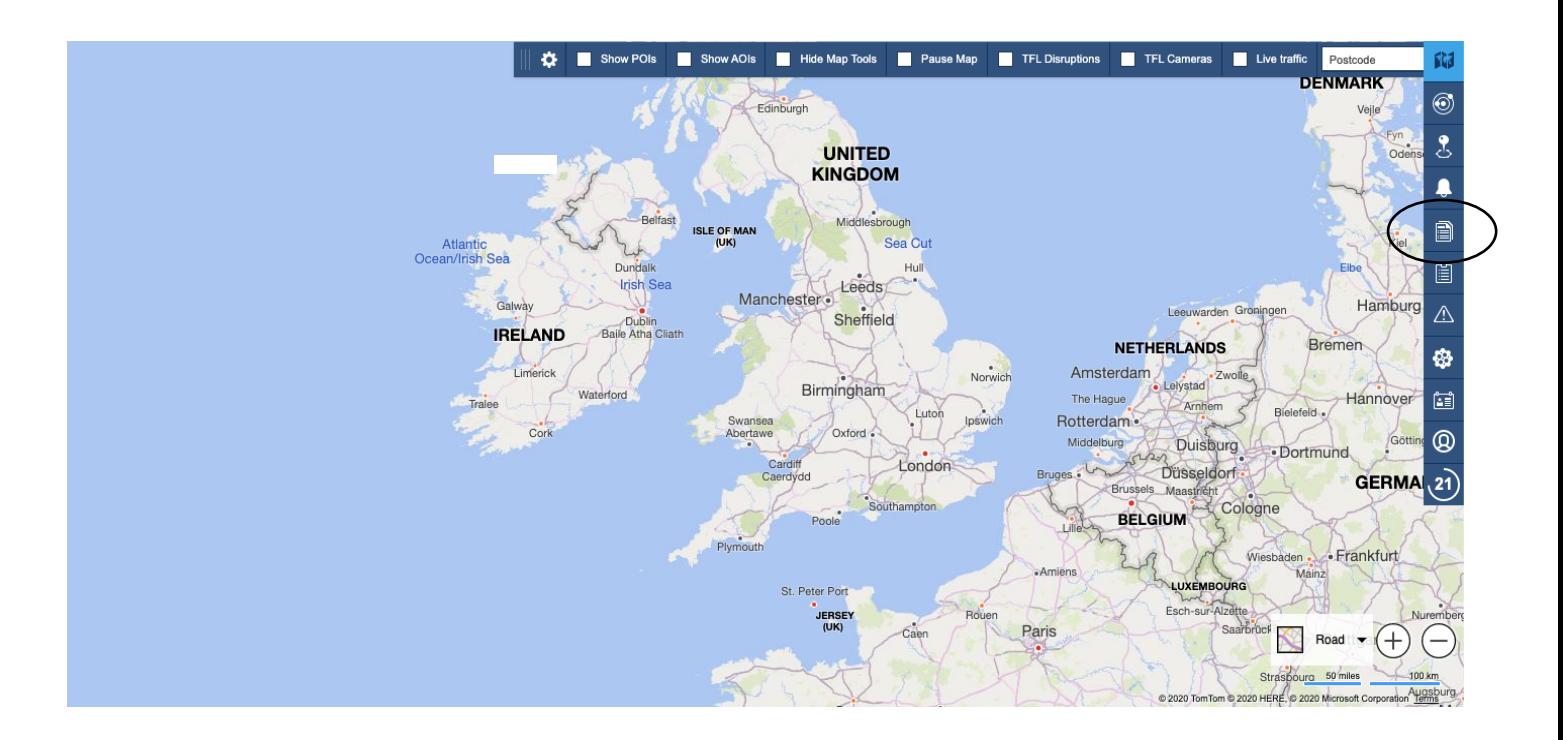

2. From the pop out menu click on the email reports option at the bottom of the menu

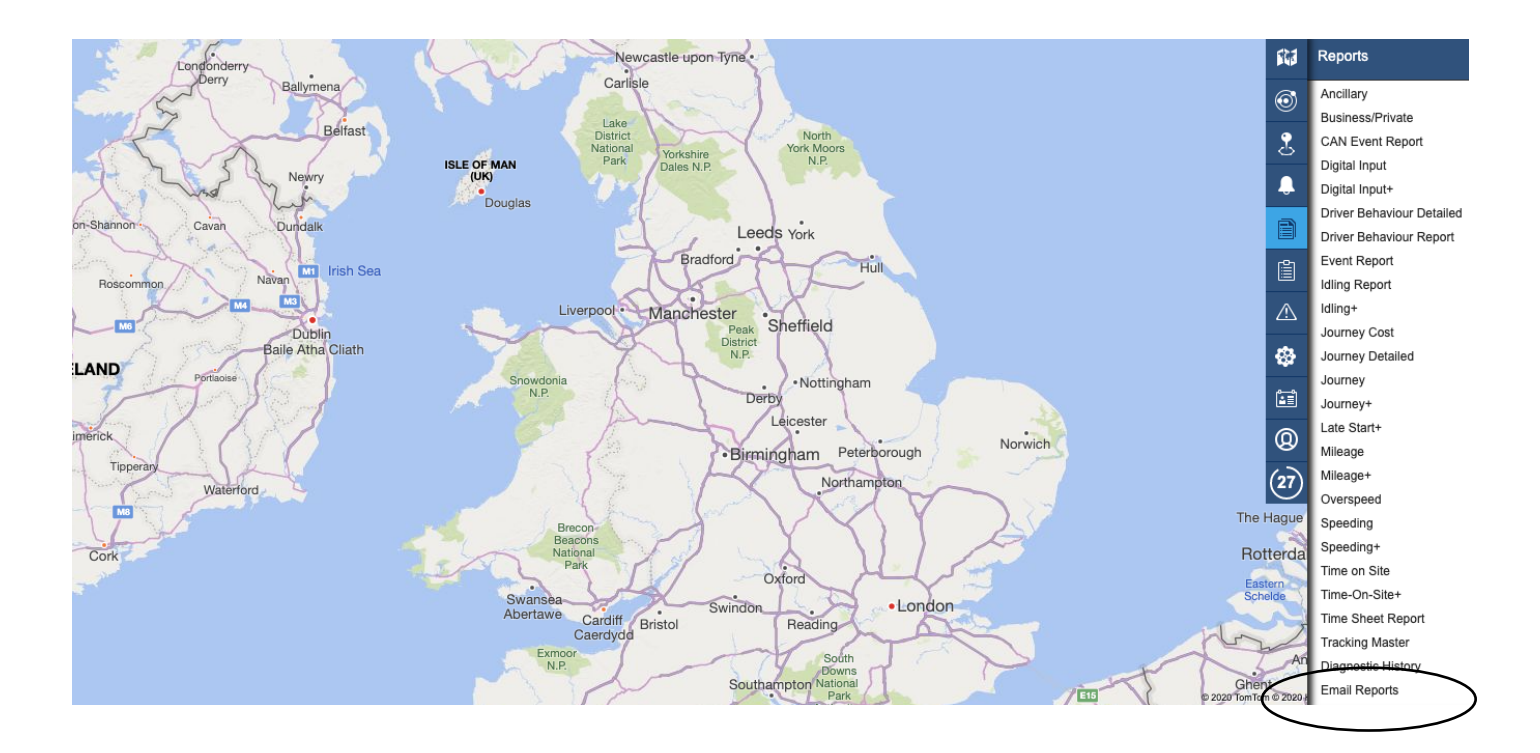

4. In the reports options box that opens, simply choose what you want to report on, then select your date range and recurrence pattern. Then slect the vehicle/vehicles that you would like to report on and select the time filter and save. Your scheduled emails will be sent to the email address on your account.

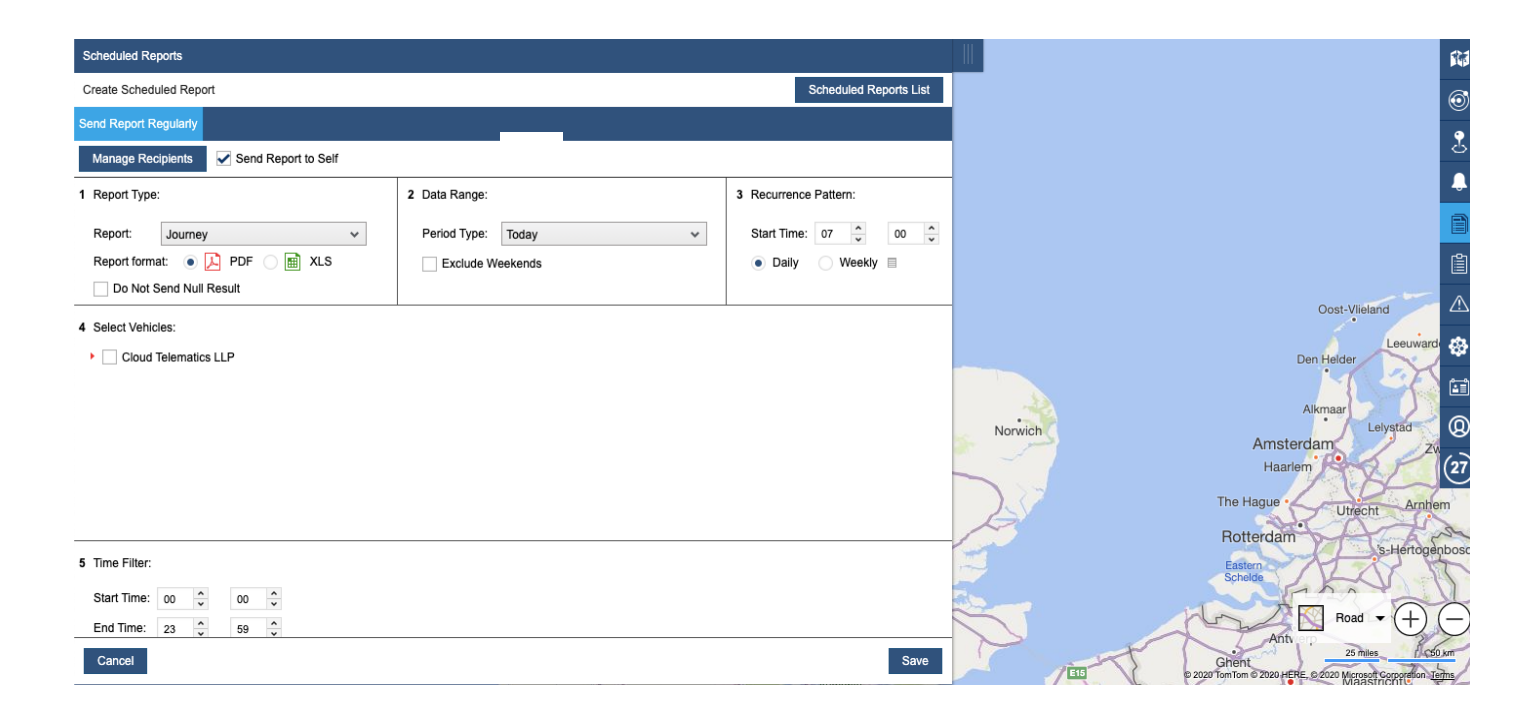

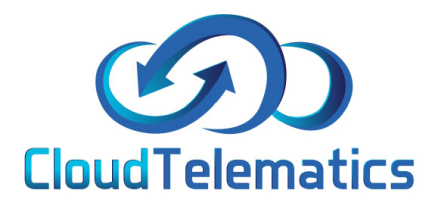

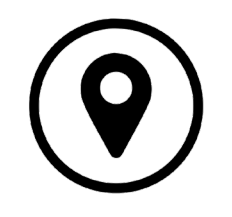

Geo Fence

Geo Fence allows you to set up an area such as a work site or banned zone where you can track your vehicles as they enter or leave a specific area designated by yourself.

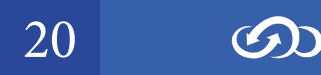

### 1. From the main portal screen click on the Geo zones tab on the right hand side.

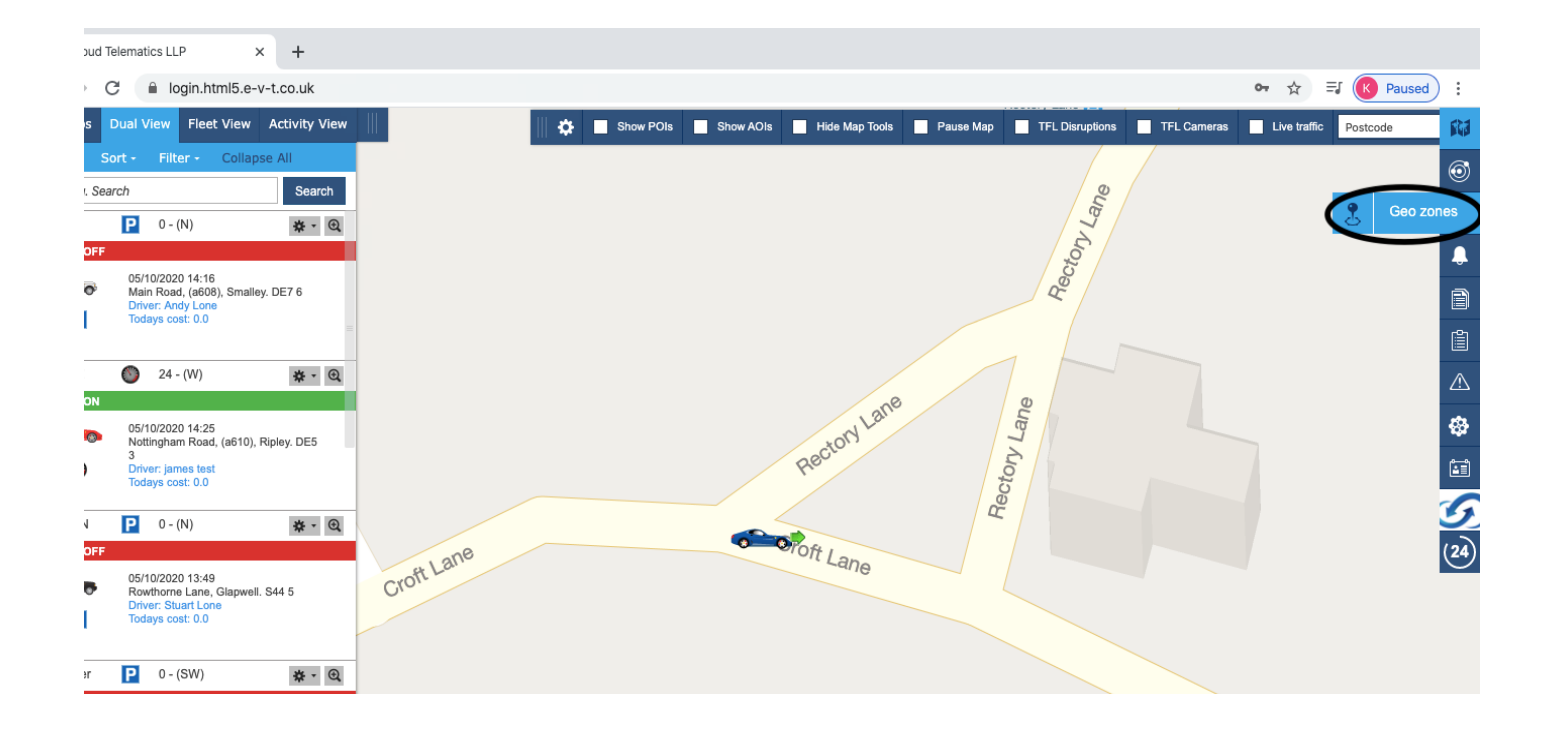

2. To create a POI (Point of Interest) type the address in the search bar and it will take you to the location. In the POI tab you can give it a name, change the radius of the Geo-Zone and the colour of the pin and area. After all this is completed click save.

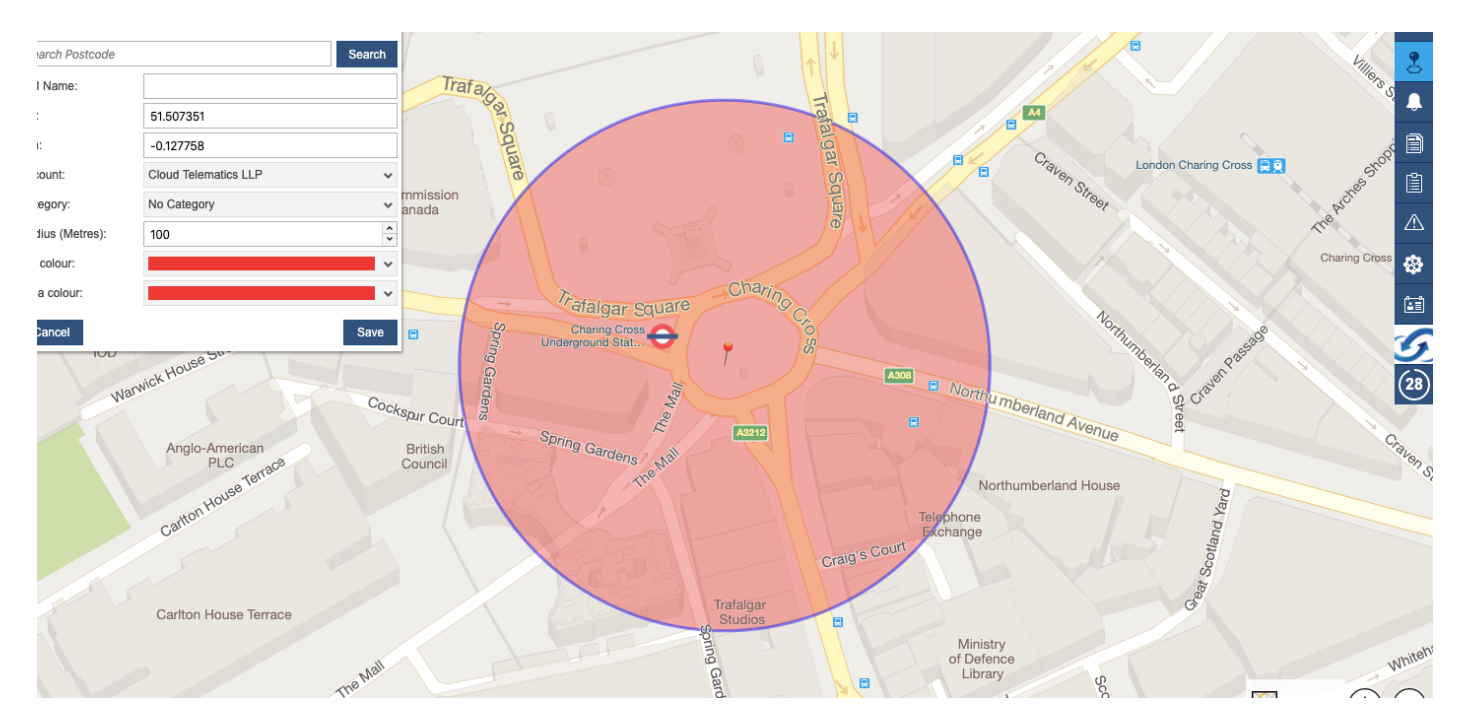

 $\circledcirc$ 21

3. To Create an AOI (Area of Interest) type in the address you are looking for then left click on the map where you want the Geo-Fence to cover. Once you are happy with the Geo-Fence you have created Right click on the map and it will come up with Pins on the map (as shown below). When you have named the Geo-Zone and are happy with the area chosen, click save.

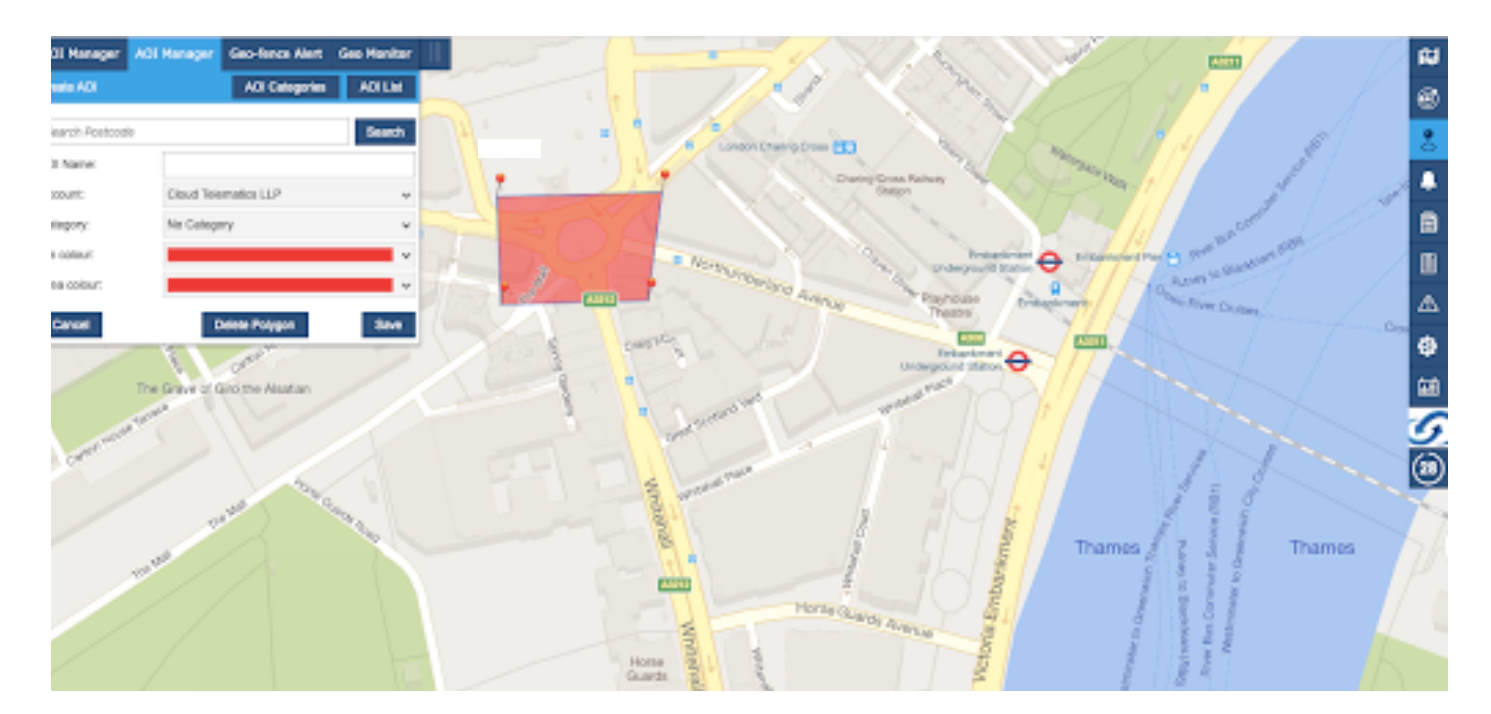

4. The Geo-Fence Alert tab will allow you to create an email alert when a chosen vehicle enters or exits the Geo-Fence zone. You can select a POI and AOI on every report. Simply select each of them in the tabs and then select copy.

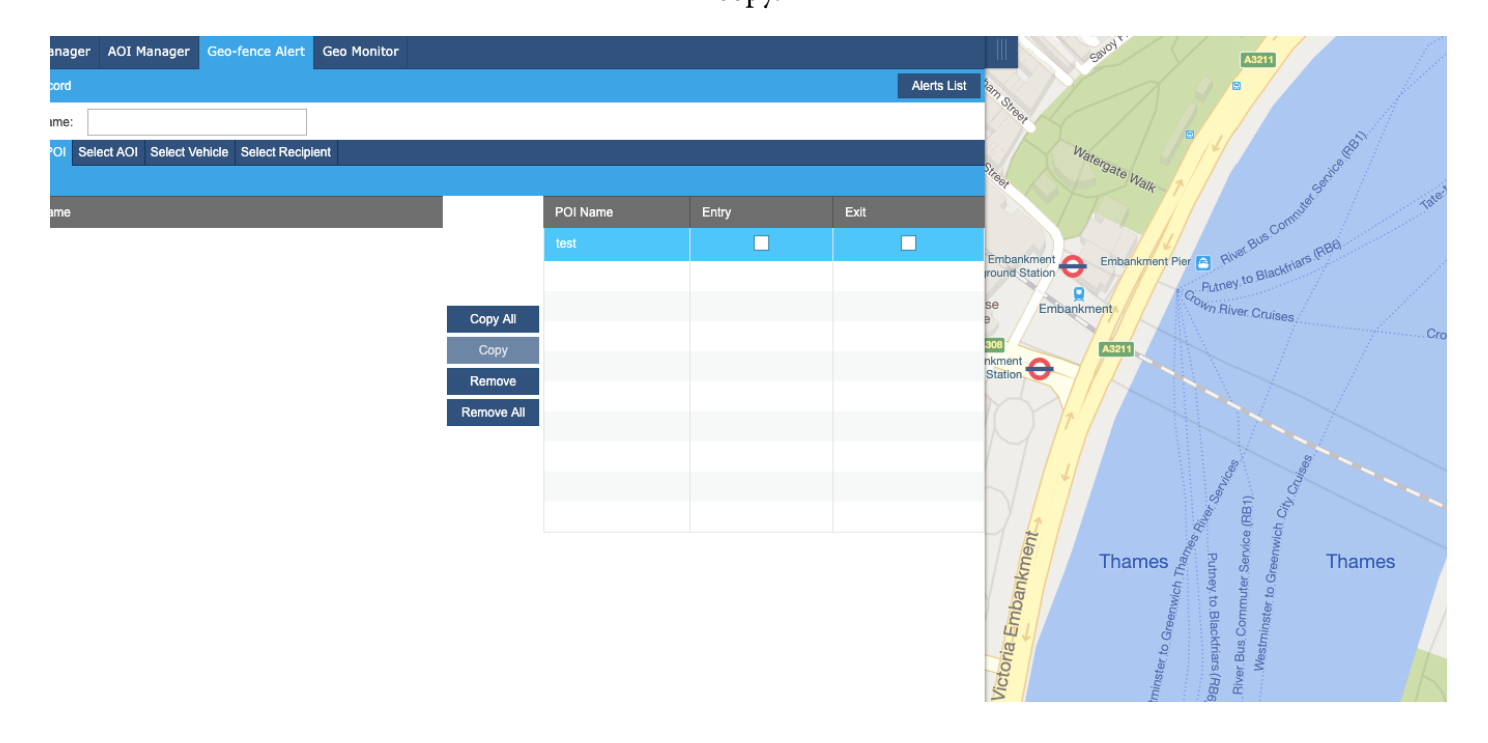

### 5. You can then select wether you want an alert on zone entry, exit or both by ticking the boxes.(circled below)

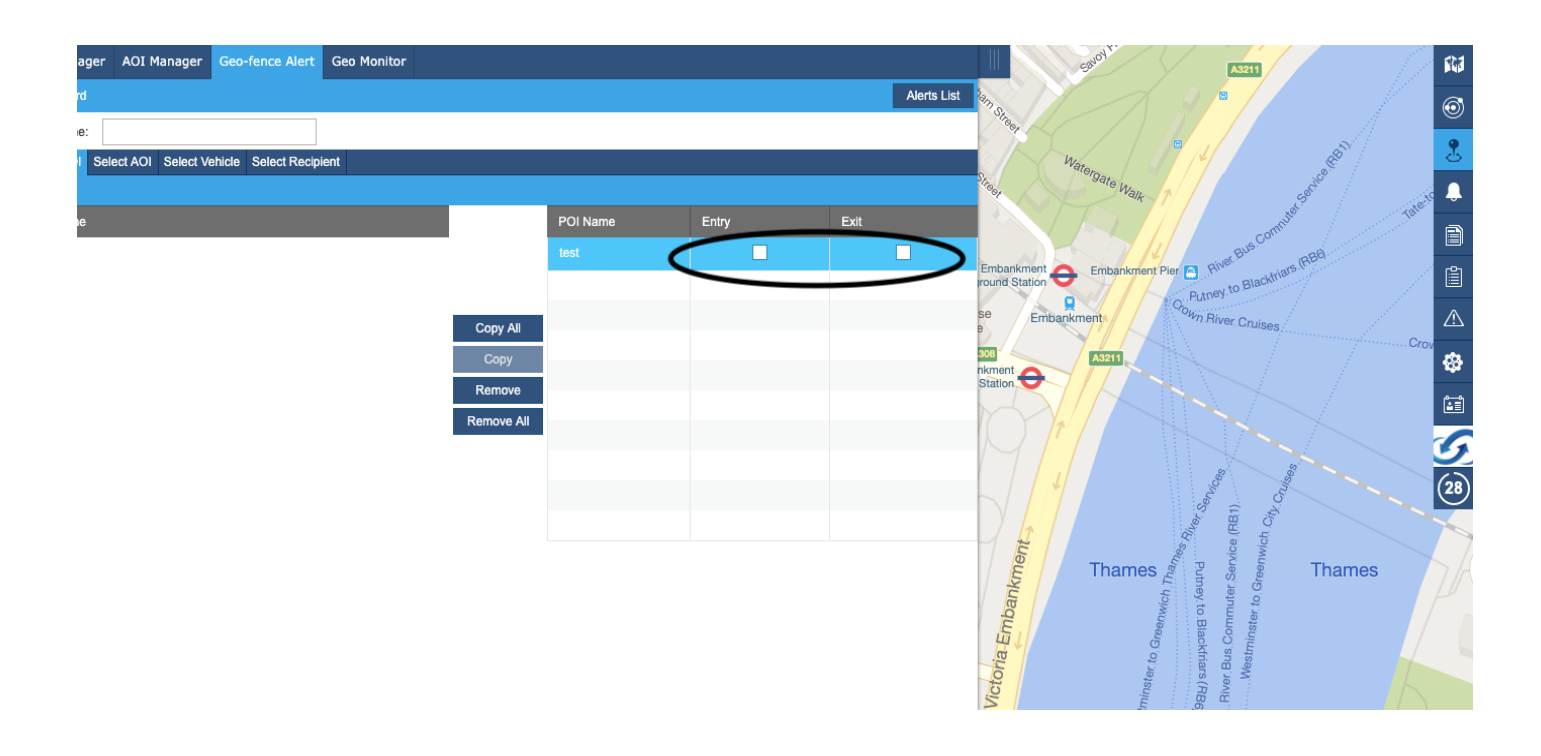

6.Then you can select the vehicle you are wanting the report for and click copy.

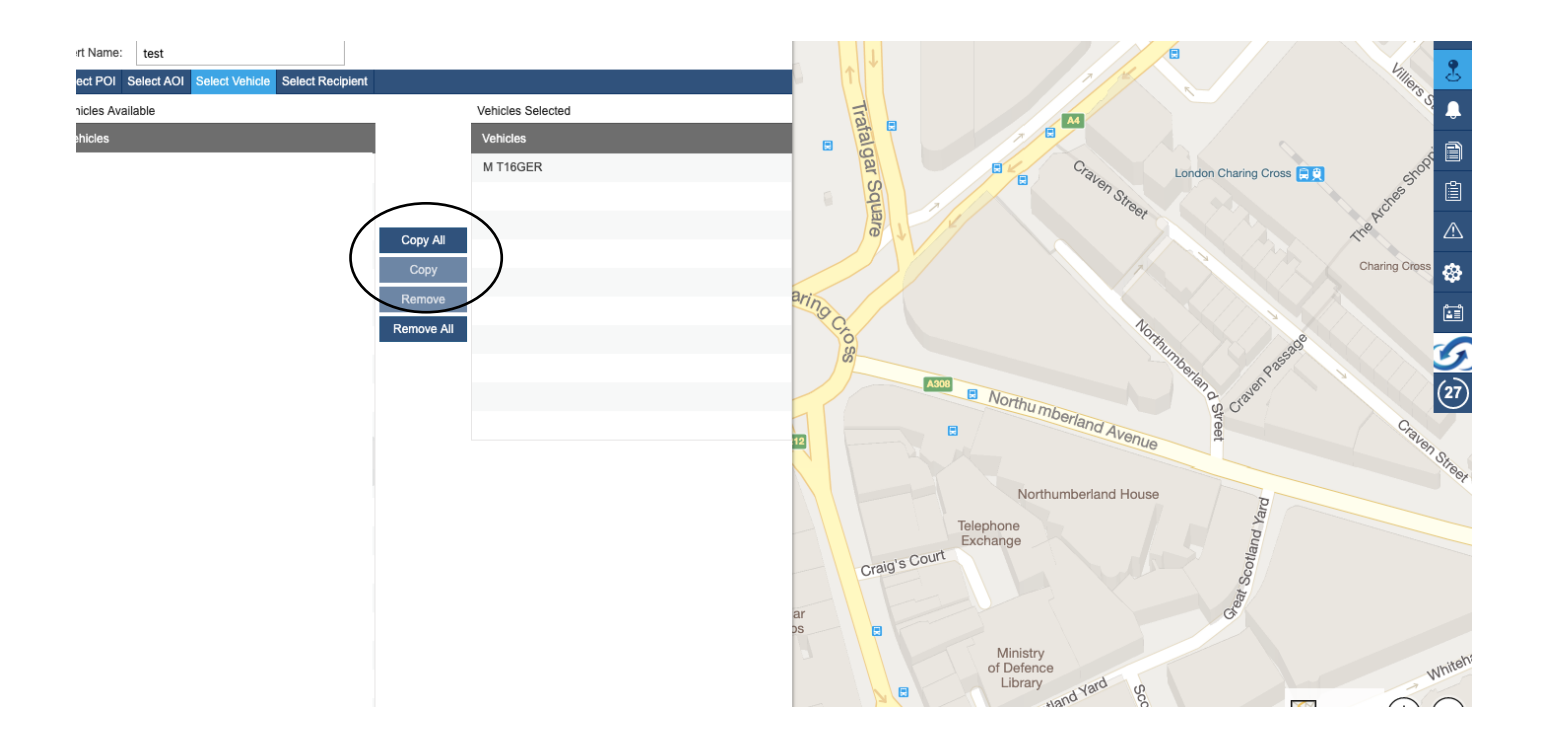

 $\circledcirc$ 23

7. Then select the recipient tab click Add Recipient and enter all your details and tick the email box if you want an email sending to you then click save.

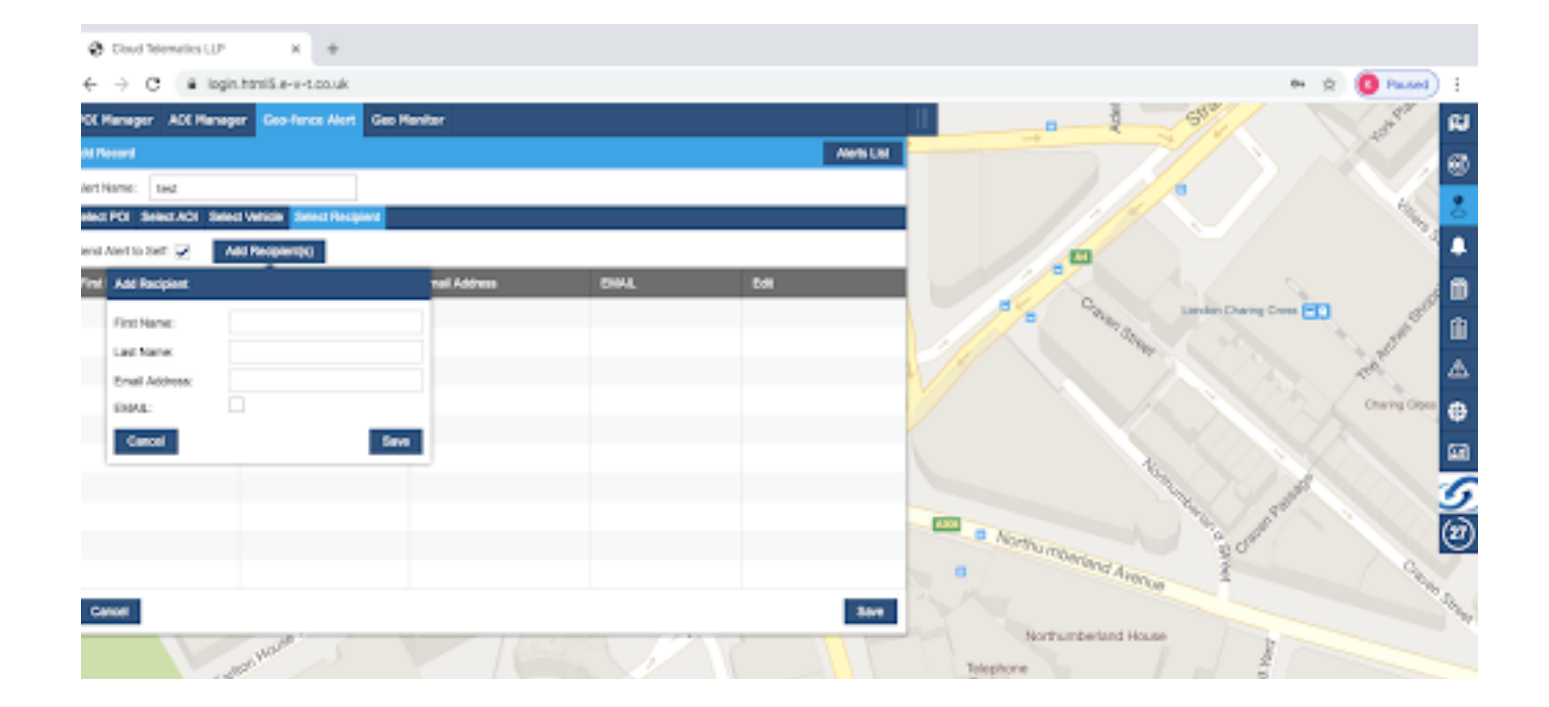

8. When the vehicle triggers the alert it will show like this on the portal.

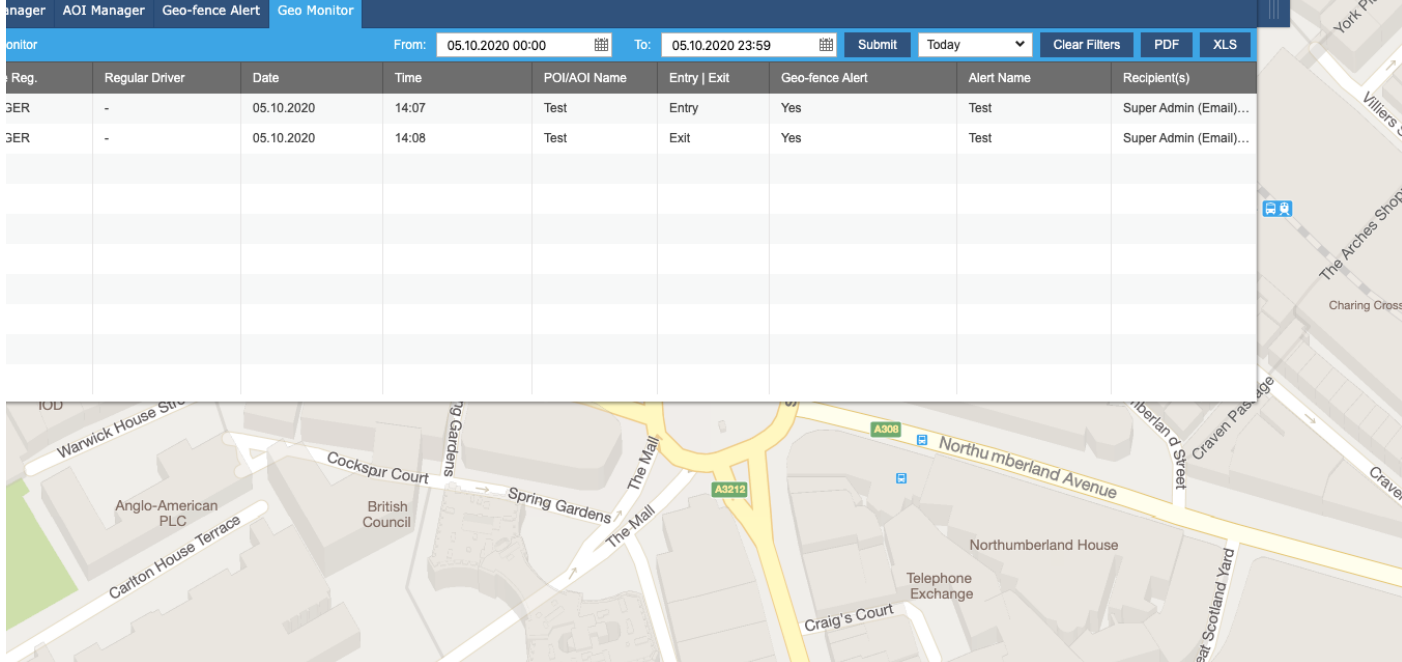

#### 9. When a selected vehicle enters or exits the Geo-zone, your alert email will look like this.

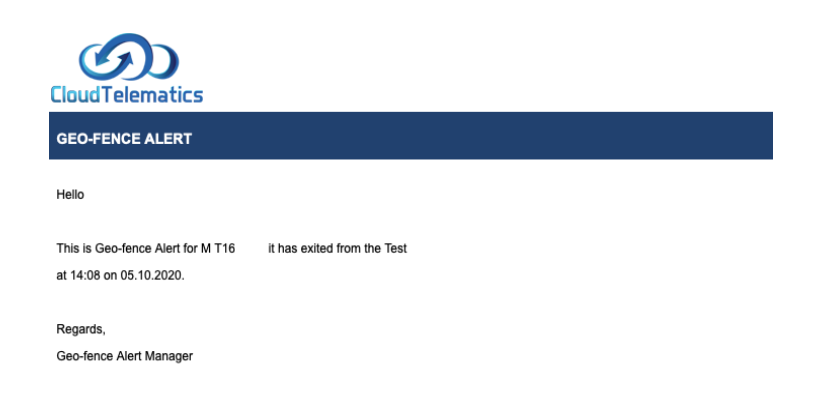

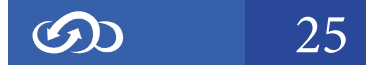

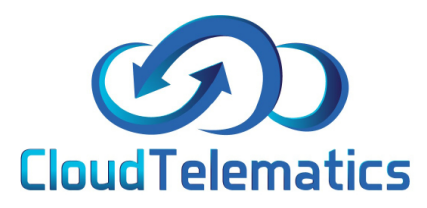

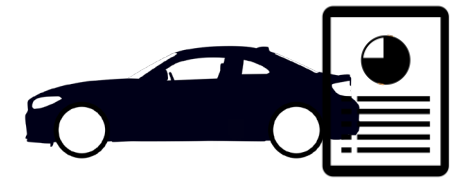

## Driver Defect Report

This section will show you how to create a checklist and assign to vehicles and how to use the driver vehicle check app as well as how to read the vehicle check report.

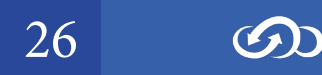

### **Creating a Checklist and Assigning to the vehicles**

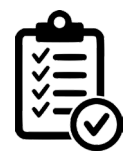

1. Once logged into the tracking portal select Vehicle Checks on the right hand side of the page.

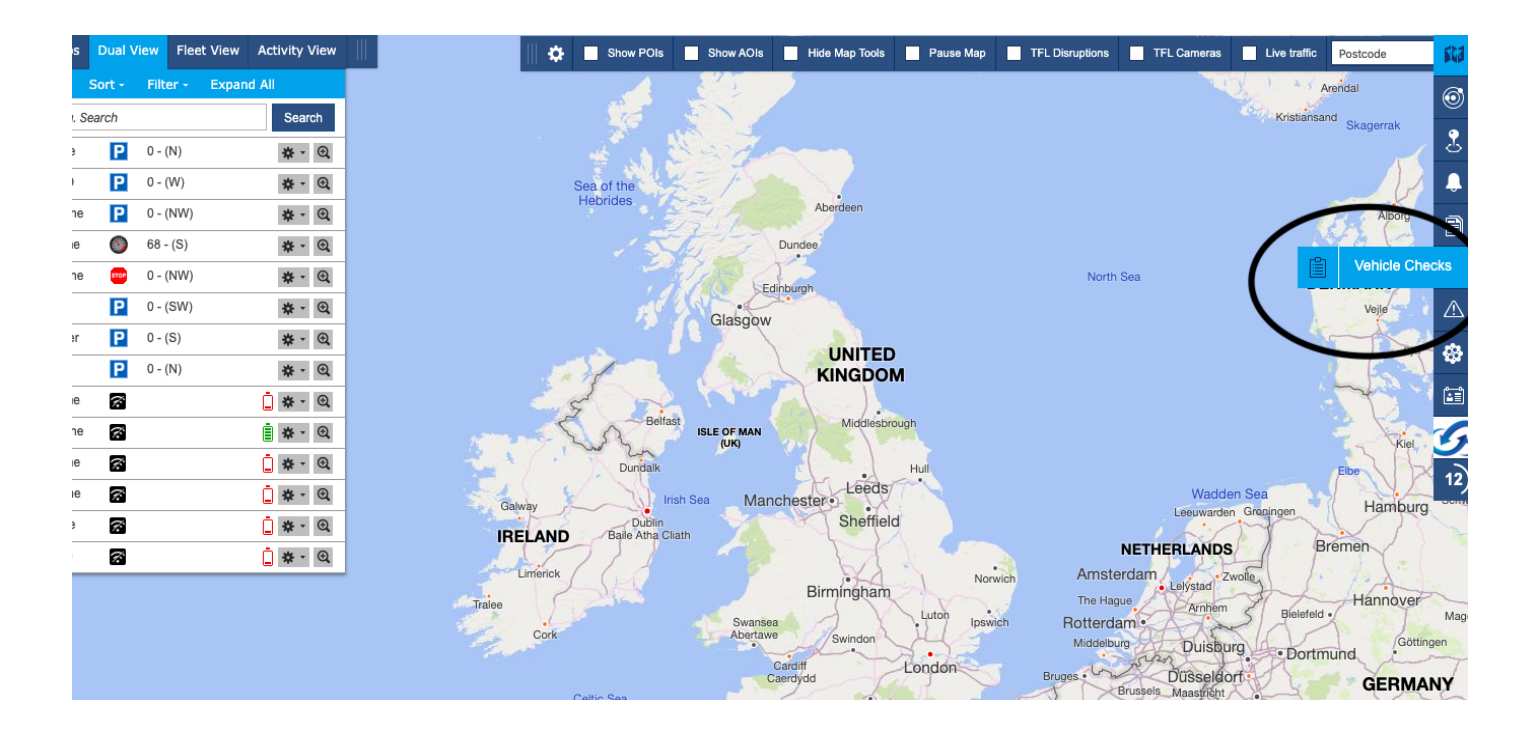

2. Select the new checklist tab to create the checklist for the drivers.

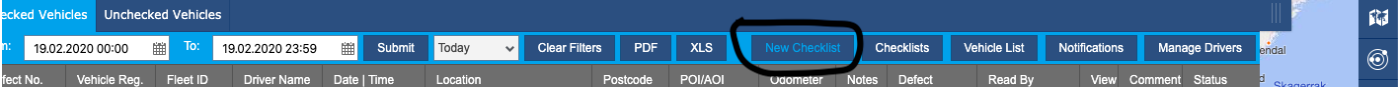

3. Once you have clicked the + icon, a box will appear to create a new 'daily checks.' You can then edit the 'type of response' to have different checklist options. Create the 'Checklist name' and then click save as issued.

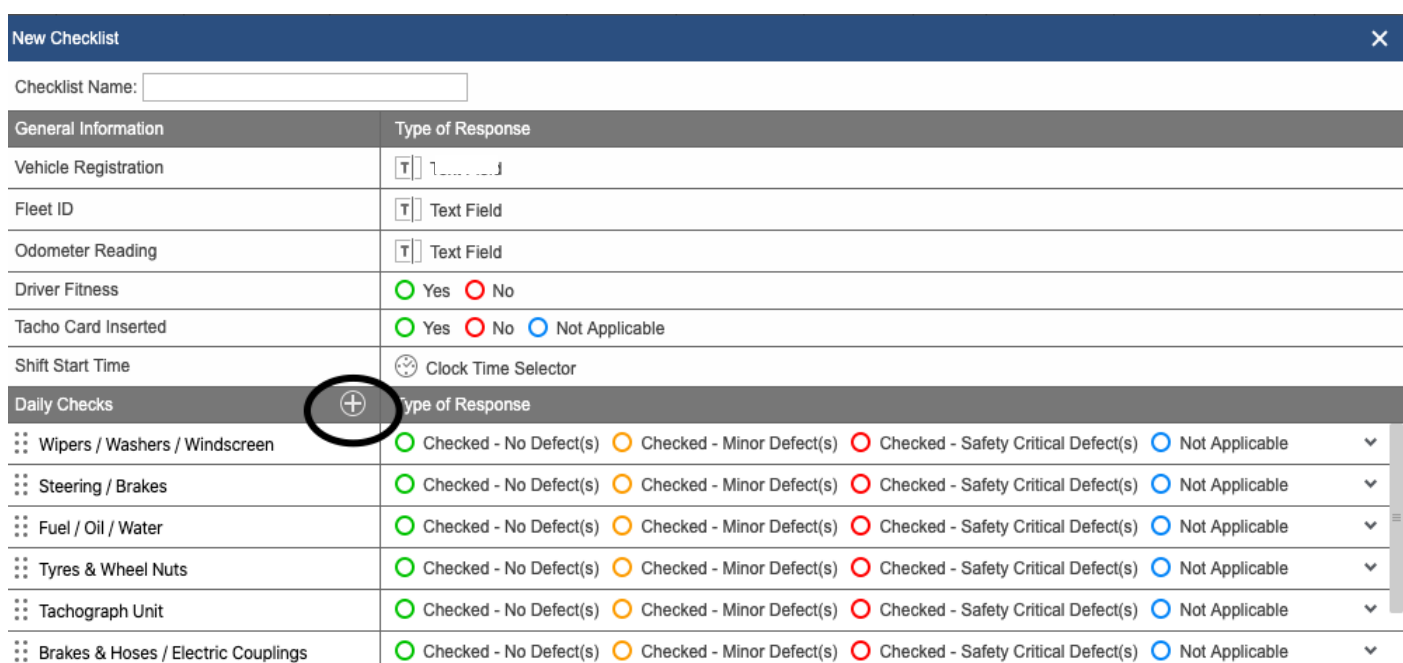

4. Then select Vehicle List, select all the vehicles you want the checklist to be assigned to with the tick boxes on the left hand side. Then select Assign Checklist and you will then be able to choose your checklist to assign.

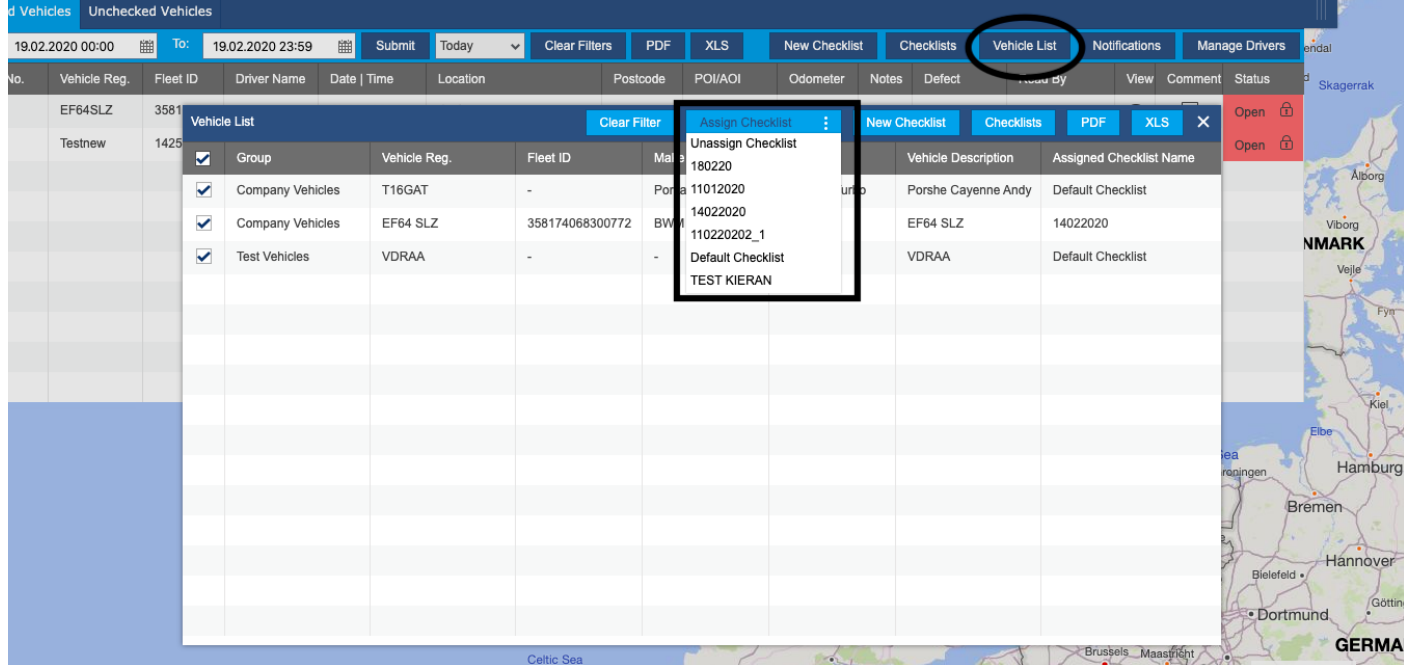

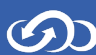

### **Using the driver vehicles check app**

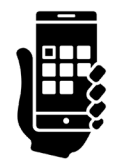

1. Log into the app using your username and password, this screen will come up straight away. Select the company tab that you work for.

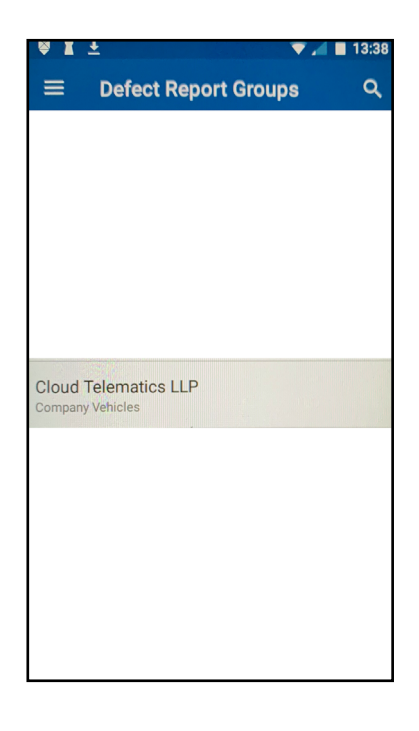

2. From the list of vehicle registrations, select your vehicle.

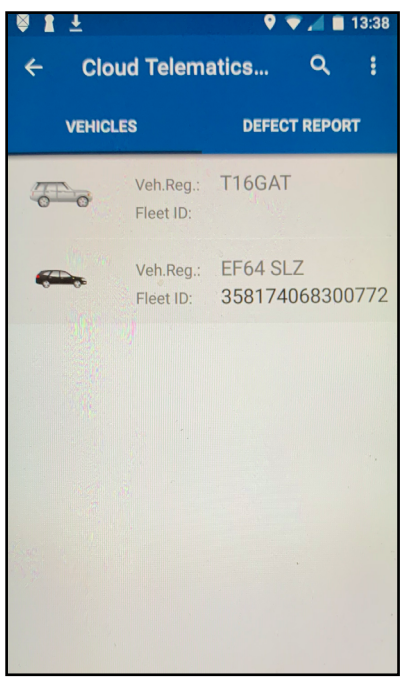

 $\bigcirc$ 

3. View all of the available checks, if there are any defects make sure to select the one that best describes the vehicle accurately and add notes if any defects. If no defects apply to your vehicle click not Applicable.

4. If there is a defect on any part of the vehicle you can click the camera icon to take a picture of the defect as shown here.

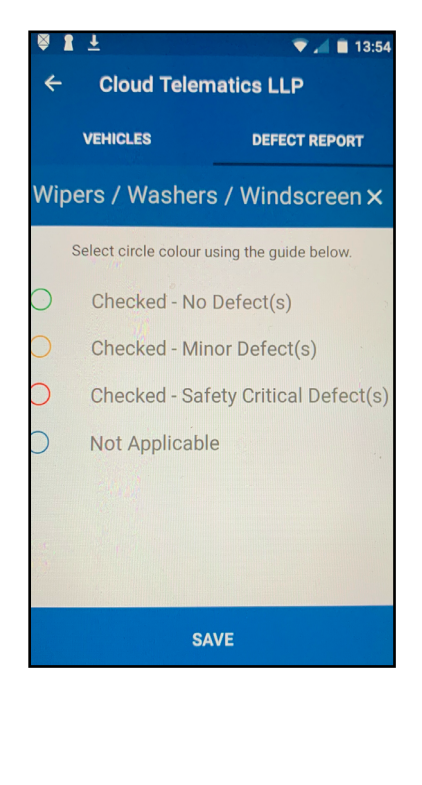

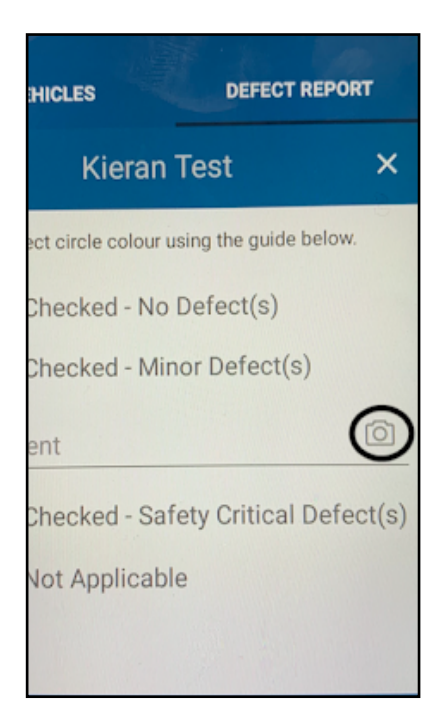

 $\mathcal{L}$ 

30

5. Once all checks are completed press save to complete the report.

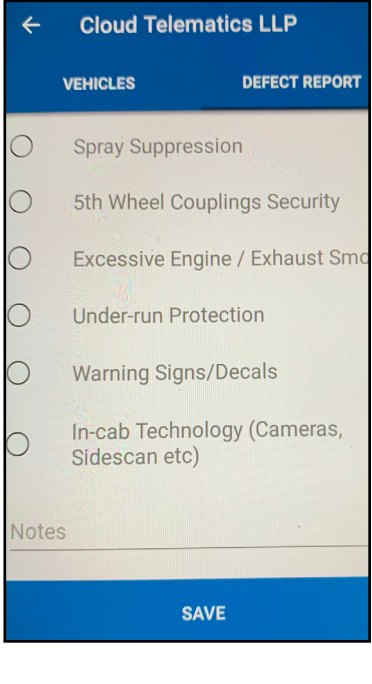

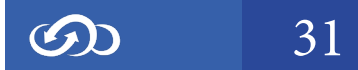

### **Reading the vehicle check reports**

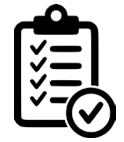

### 1. Once logged into the Tracking Portal select the Vehicle Checks tab on the right hand side of the page.

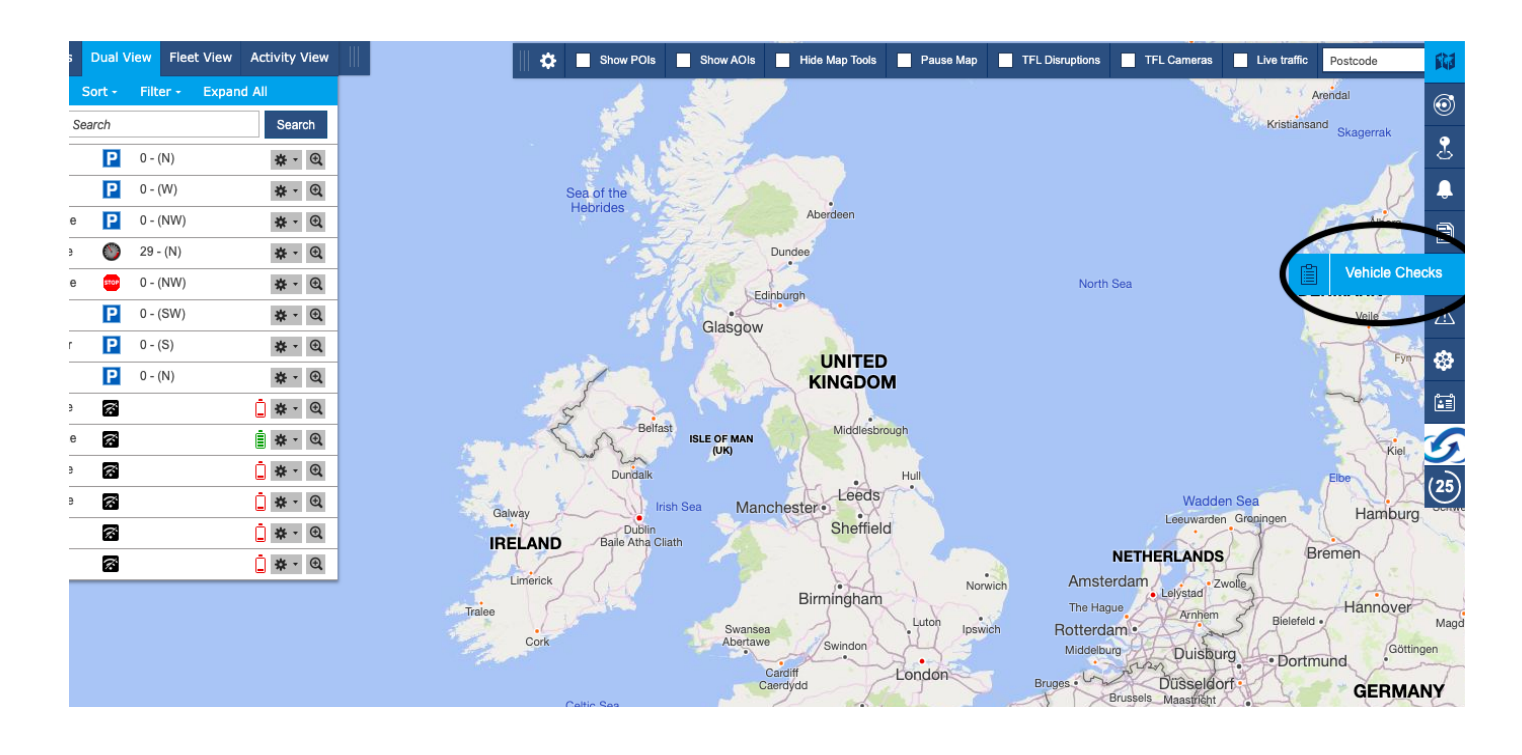

### 2. Click on the "eye" symbol shown below in the view column of the driver report you want to check.

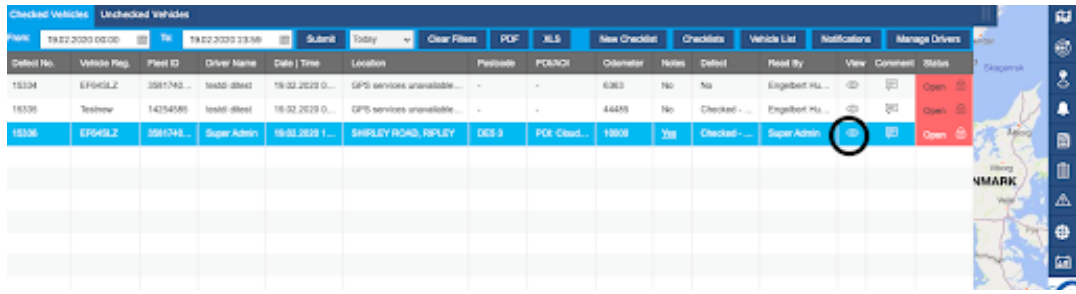

3. The report will appear as shown below. If there are any defects that are reported they will appear with the comments next to them of the specific defects that have been reported.

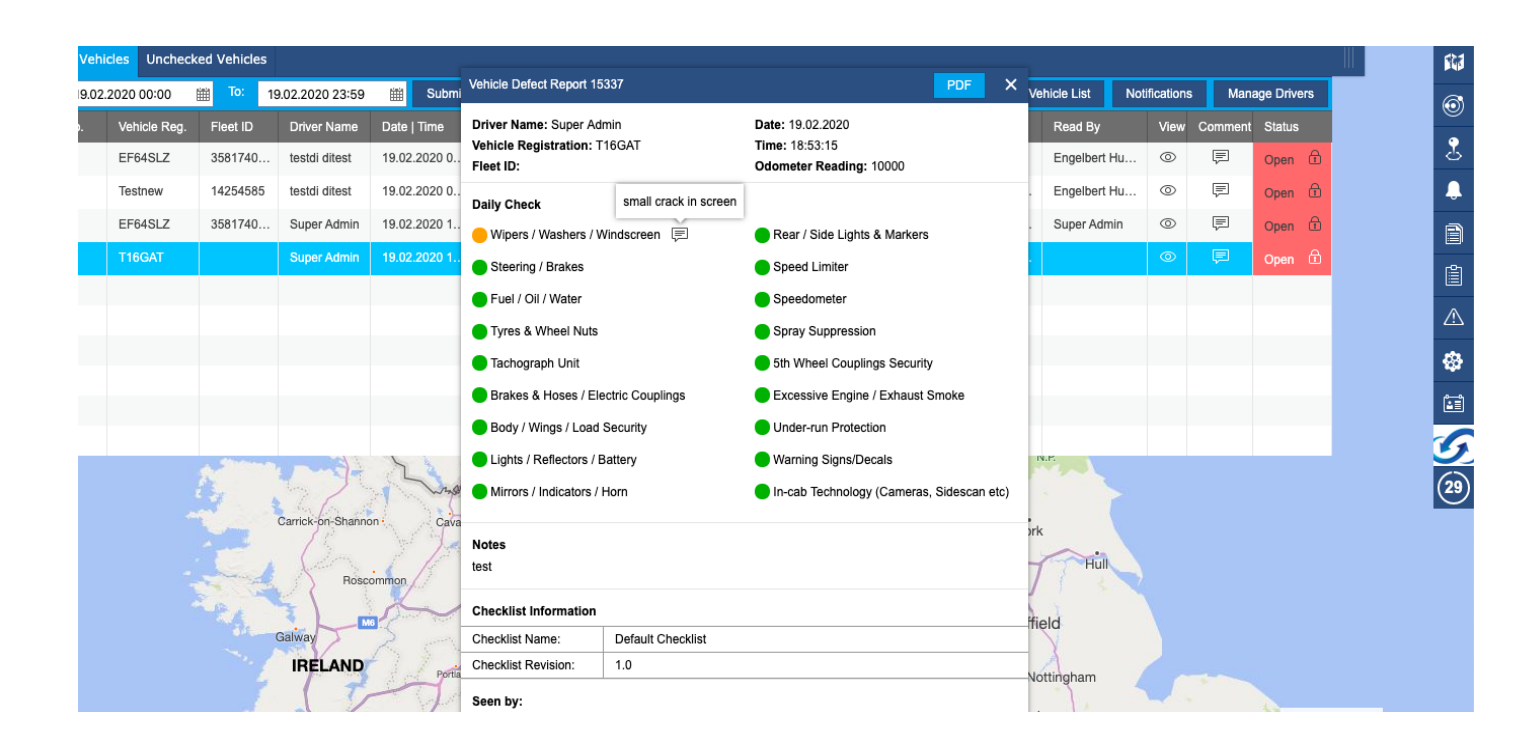